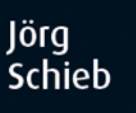

# **Windows Server 2016 Praxiseinstieg**

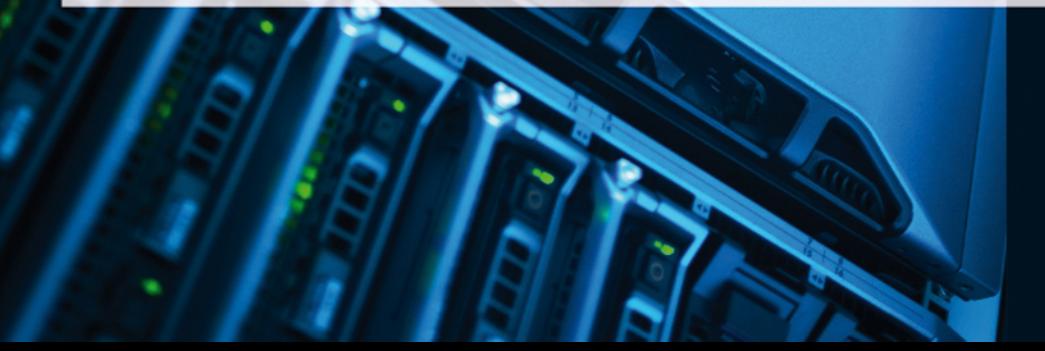

mitp

Windows Server 2016

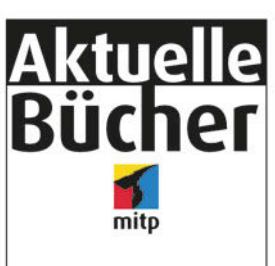

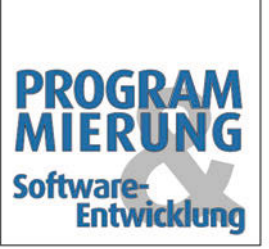

Mehr aktuelle Bücher zum Thema Programmierung<br>finden Sie unter:<br>http://bit.ly/<br>Flyer-Programmierung<br>oder Sie scannen einfach diesen Code.

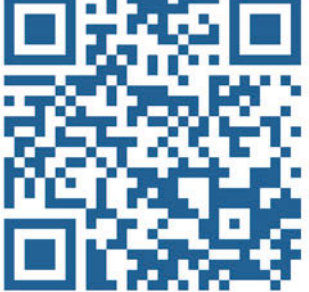

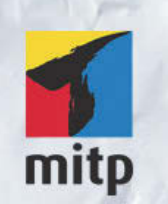

#### Hinweis des Verlages zum Urheberrecht und Digitalen Rechtemanagement (DRM)

Der Verlag räumt Ihnen mit dem Kauf des ebooks das Recht ein, die Inhalte im Rahmen des geltenden Urheberrechts zu nutzen. Dieses Werk, einschließlich aller seiner Teile, ist urheberrechtlich geschützt. Jede Verwertung außerhalb der engen Grenzen des Urheberrechtsgesetzes ist ohne Zustimmung des Verlages unzulässig und strafbar. Dies gilt insbesondere für Vervielfältigungen, Übersetzungen, Mikroverfilmungen und Einspeicherung und Verarbeitung in elektronischen Systemen.

Der Verlag schützt seine ebooks vor Missbrauch des Urheberrechts durch ein digitales Rechtemanagement. Bei Kauf im Webshop des Verlages werden die ebooks mit einem nicht sichtbaren digitalen Wasserzeichen individuell pro Nutzer signiert.

Bei Kauf in anderen ebook-Webshops erfolgt die Signatur durch die Shopbetreiber. Angaben zu diesem DRM finden Sie auf den Seiten der jeweiligen Anbieter.

Jörg Schieb

# **Windows Server 2016**

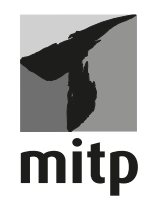

#### **Bibliografische Information der Deutschen Nationalbibliothek**

Die Deutsche Nationalbibliothek verzeichnet diese Publikation in der Deutschen Nationalbibliografie; detaillierte bibliografische Daten sind im Internet über <http://dnb.d-nb.de> abrufbar.

ISBN 978-3-95845-478-1 1. Auflage 2017

www.mitp.de E-Mail: mitp-verlag@sigloch.de Telefon: +49 7953 / 7189 - 079 Telefax: +49 7953 / 7189 - 082

© 2017 mitp Verlags GmbH & Co. KG, Frechen

Dieses Werk, einschließlich aller seiner Teile, ist urheberrechtlich geschützt. Jede Verwertung außerhalb der engen Grenzen des Urheberrechtsgesetzes ist ohne Zustimmung des Verlages unzulässig und strafbar. Dies gilt insbesondere für Vervielfältigungen, Übersetzungen, Mikroverfilmungen und die Einspeicherung und Verarbeitung in elektronischen Systemen.

Die Wiedergabe von Gebrauchsnamen, Handelsnamen, Warenbezeichnungen usw. in diesem Werk berechtigt auch ohne besondere Kennzeichnung nicht zu der Annahme, dass solche Namen im Sinne der Warenzeichen- und Markenschutz-Gesetzgebung als frei zu betrachten wären und daher von jedermann benutzt werden dürften.

Lektorat: Sabine Janatschek Sprachkorrektorat: Petra Kleinwegen Coverbild: © cookiecutter / fotolia Covergestaltung: Christian Kalkert, www.kalkert.de Satz: III-Satz, Husby, www.drei-satz.de

## **Inhaltsverzeichnis**

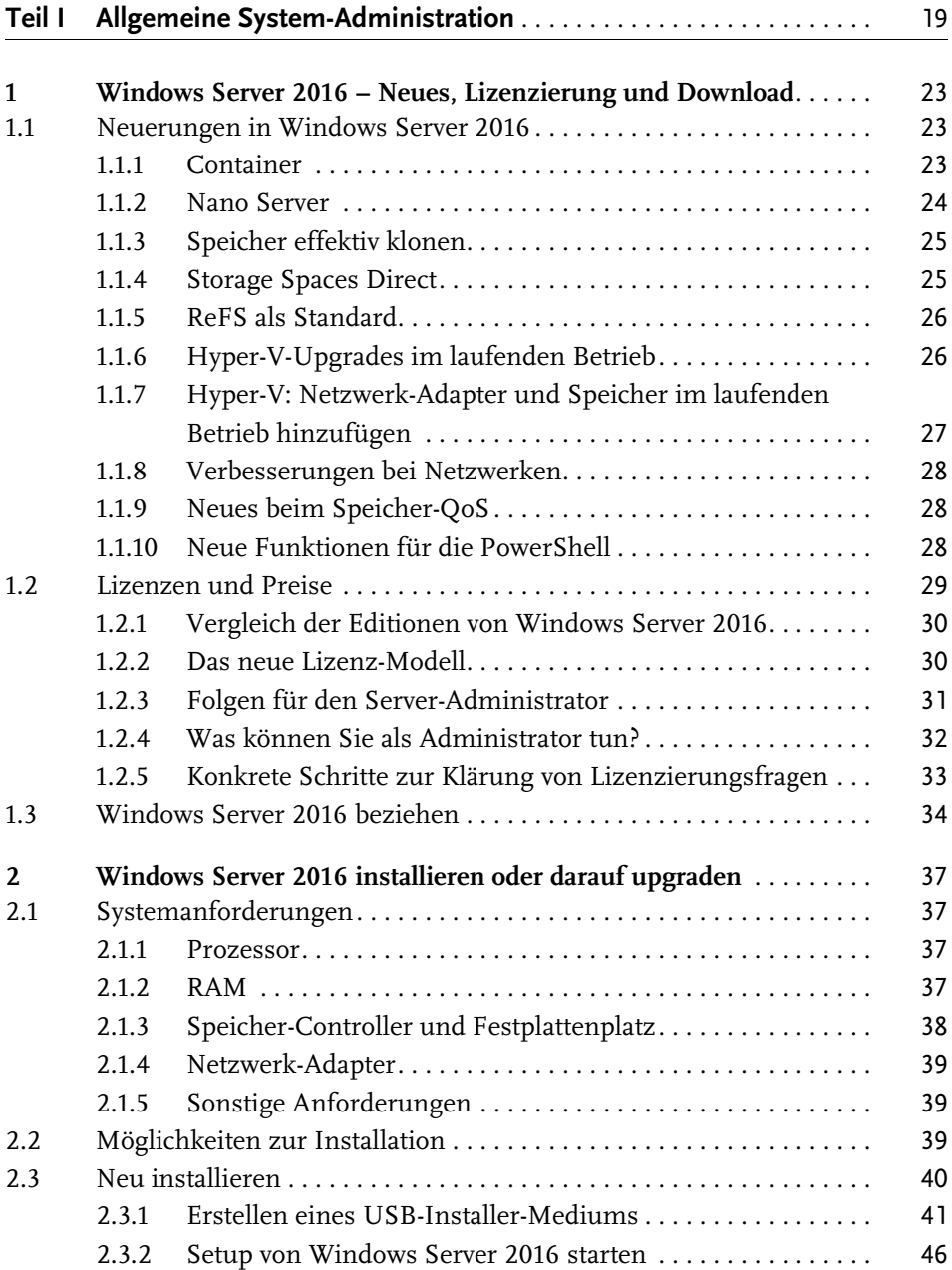

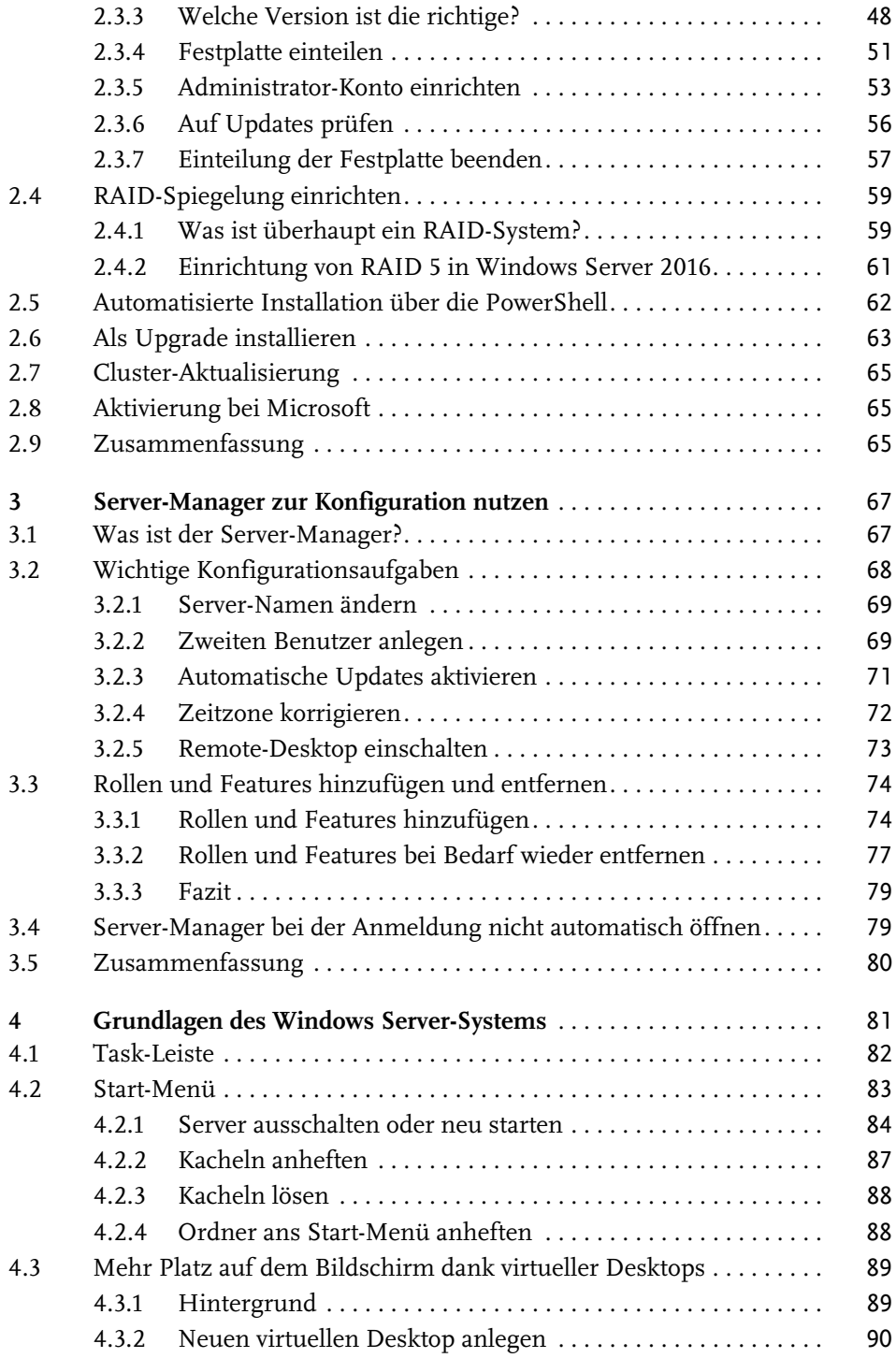

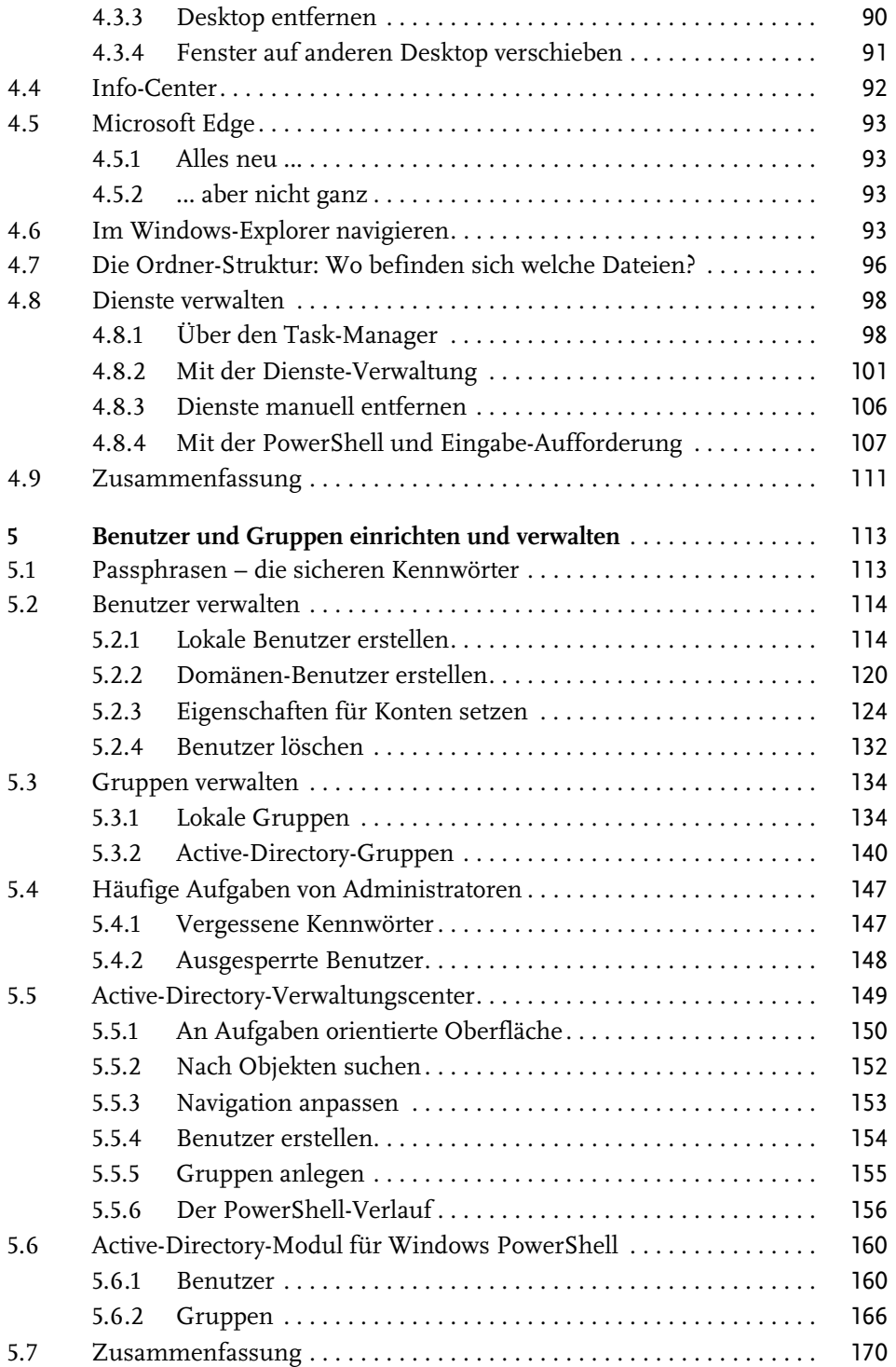

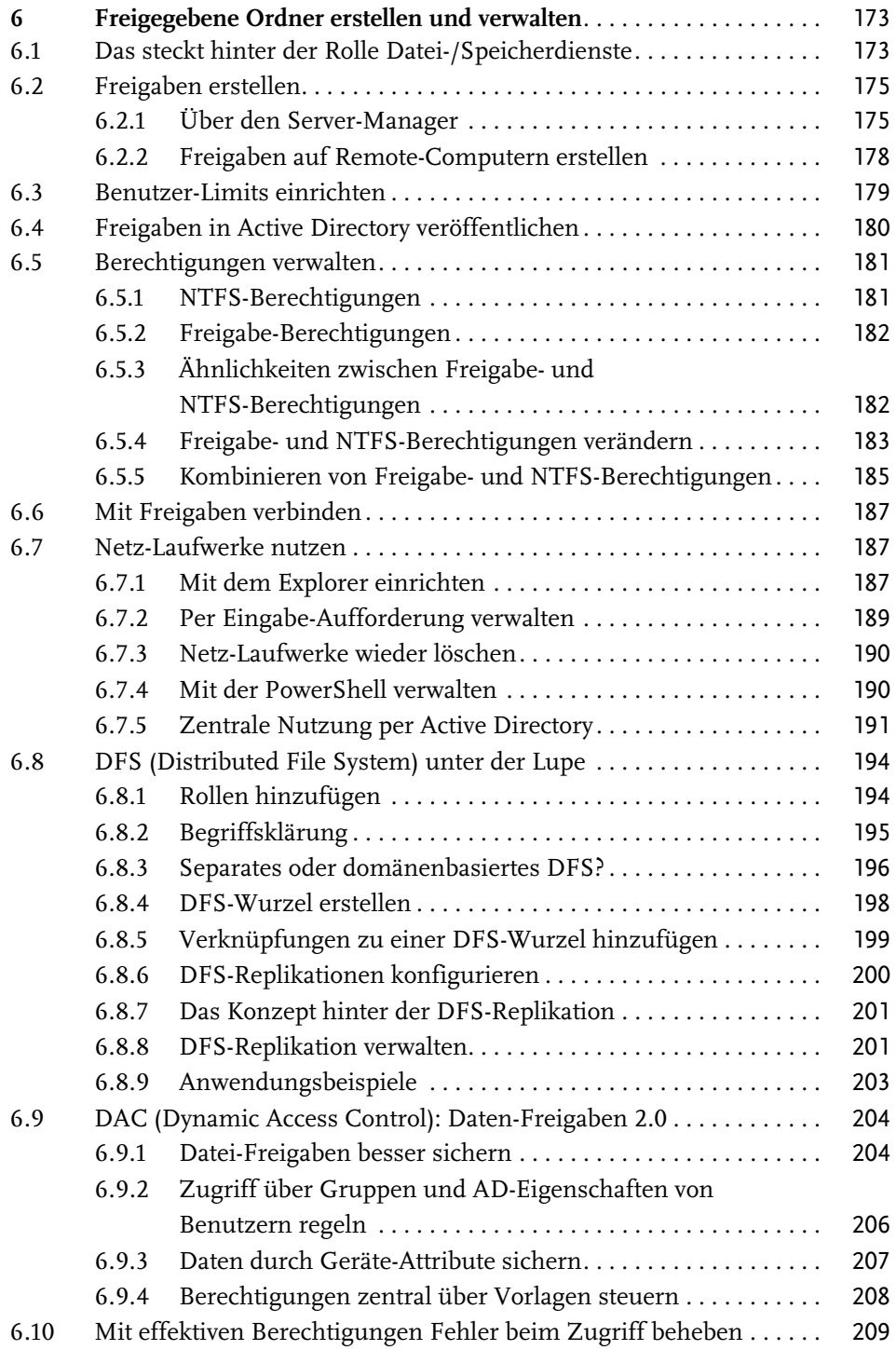

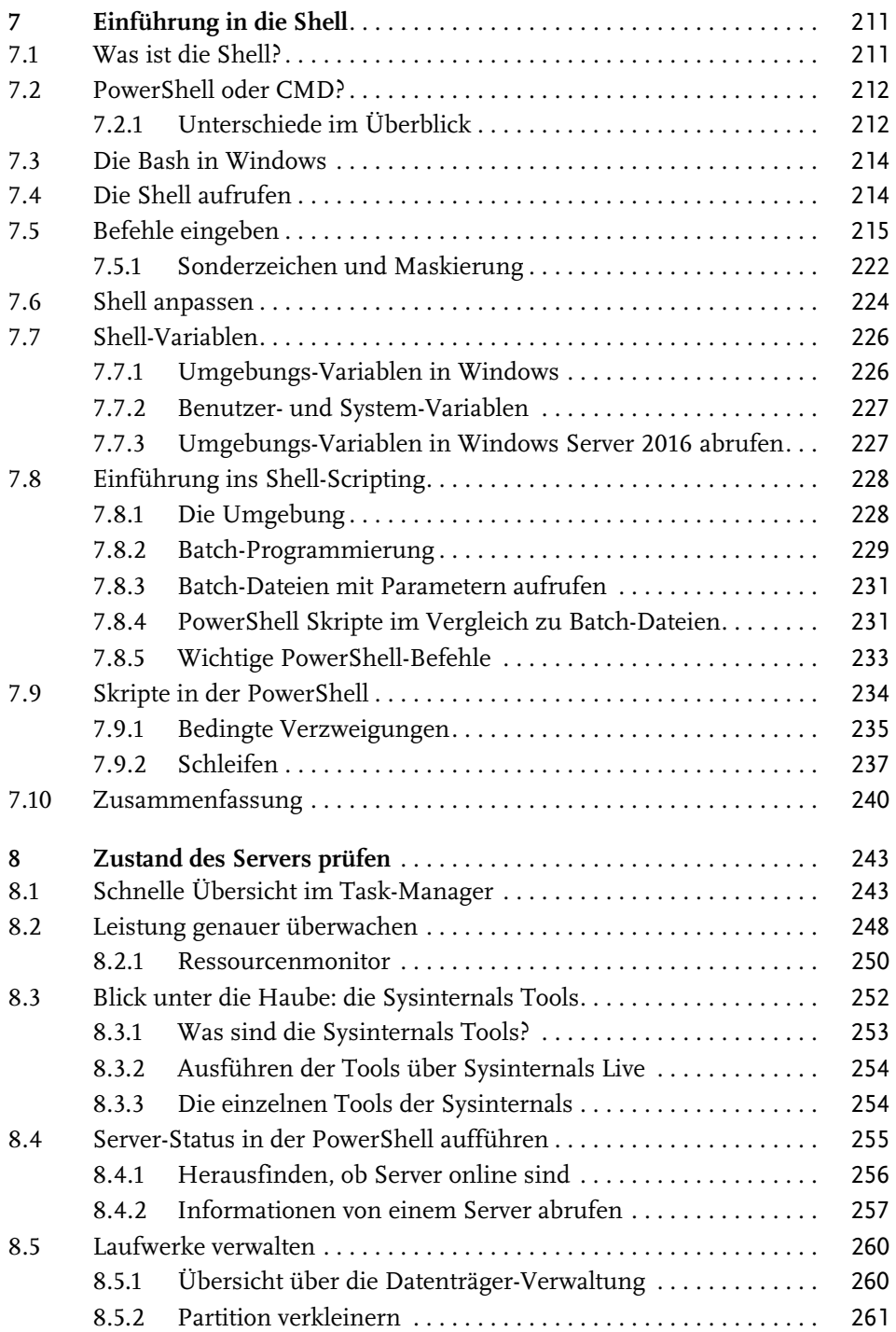

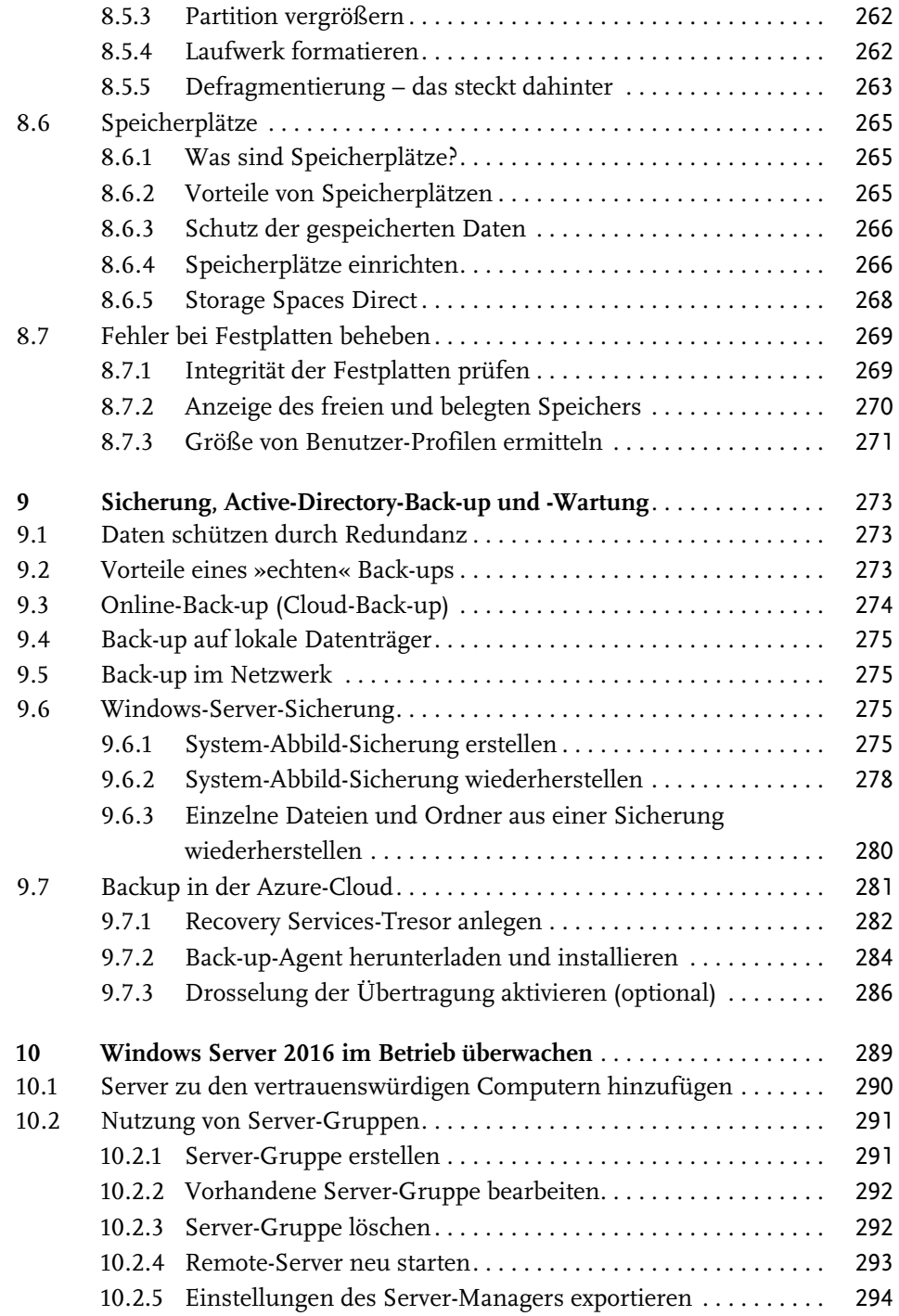

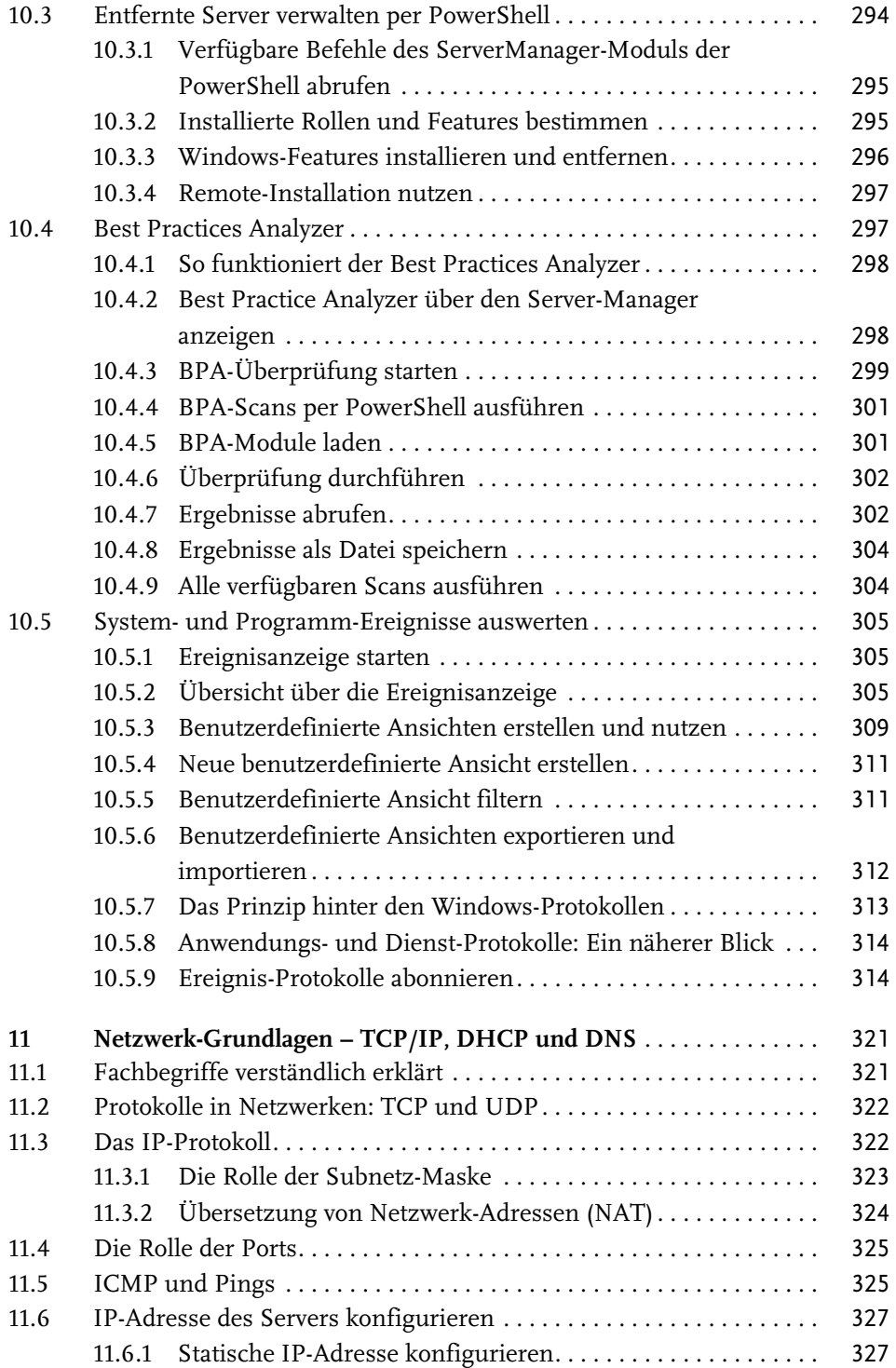

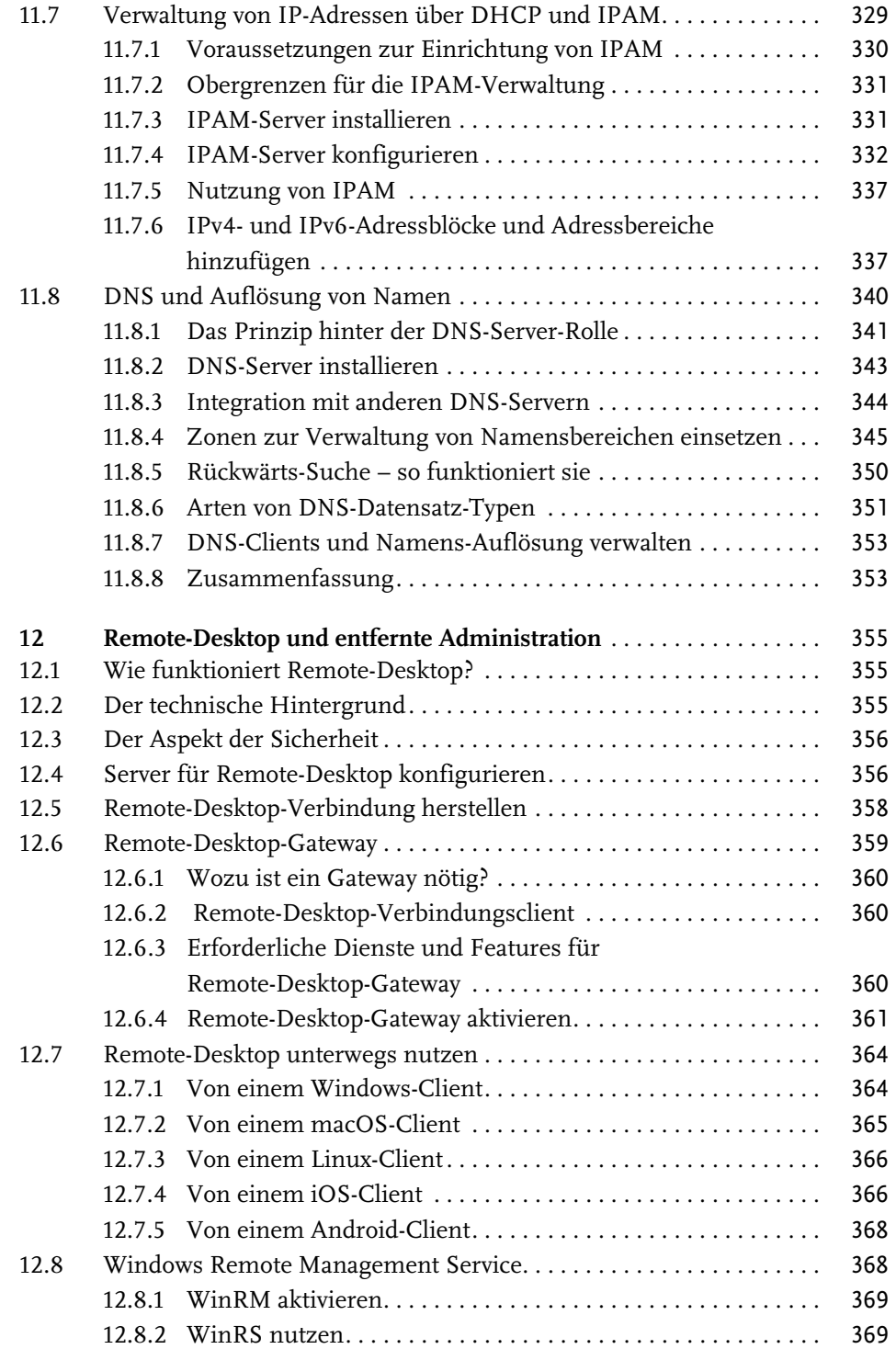

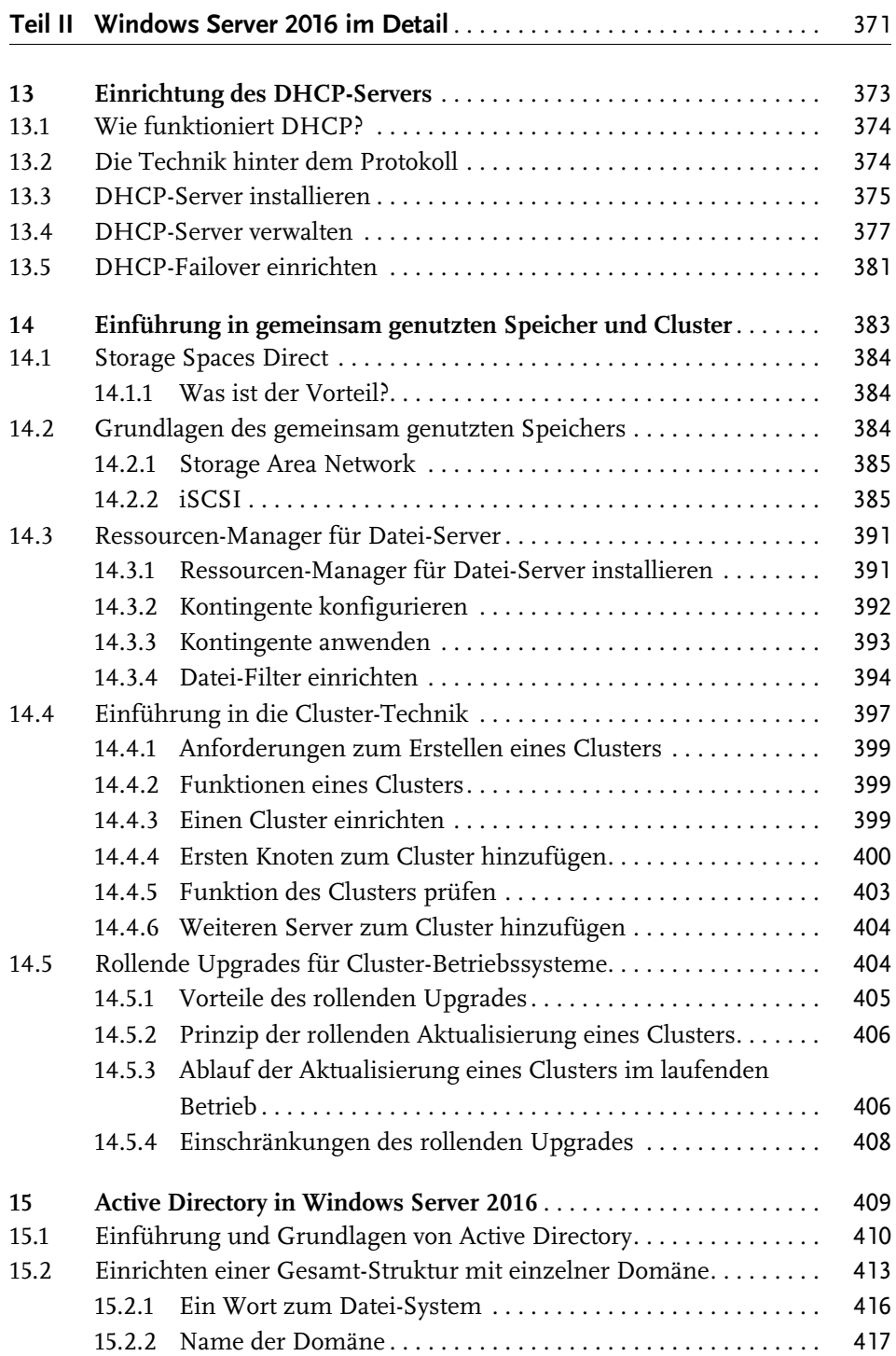

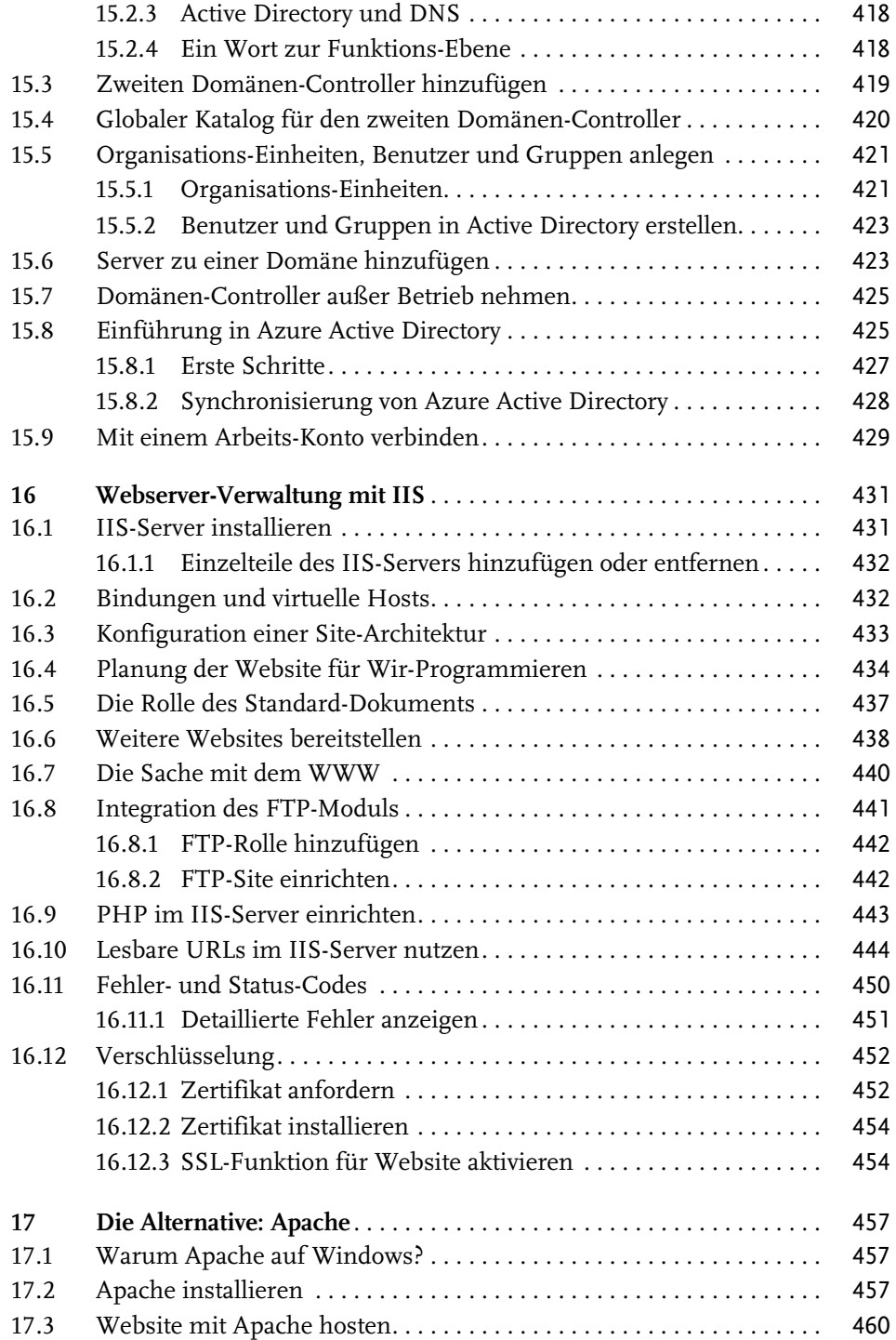

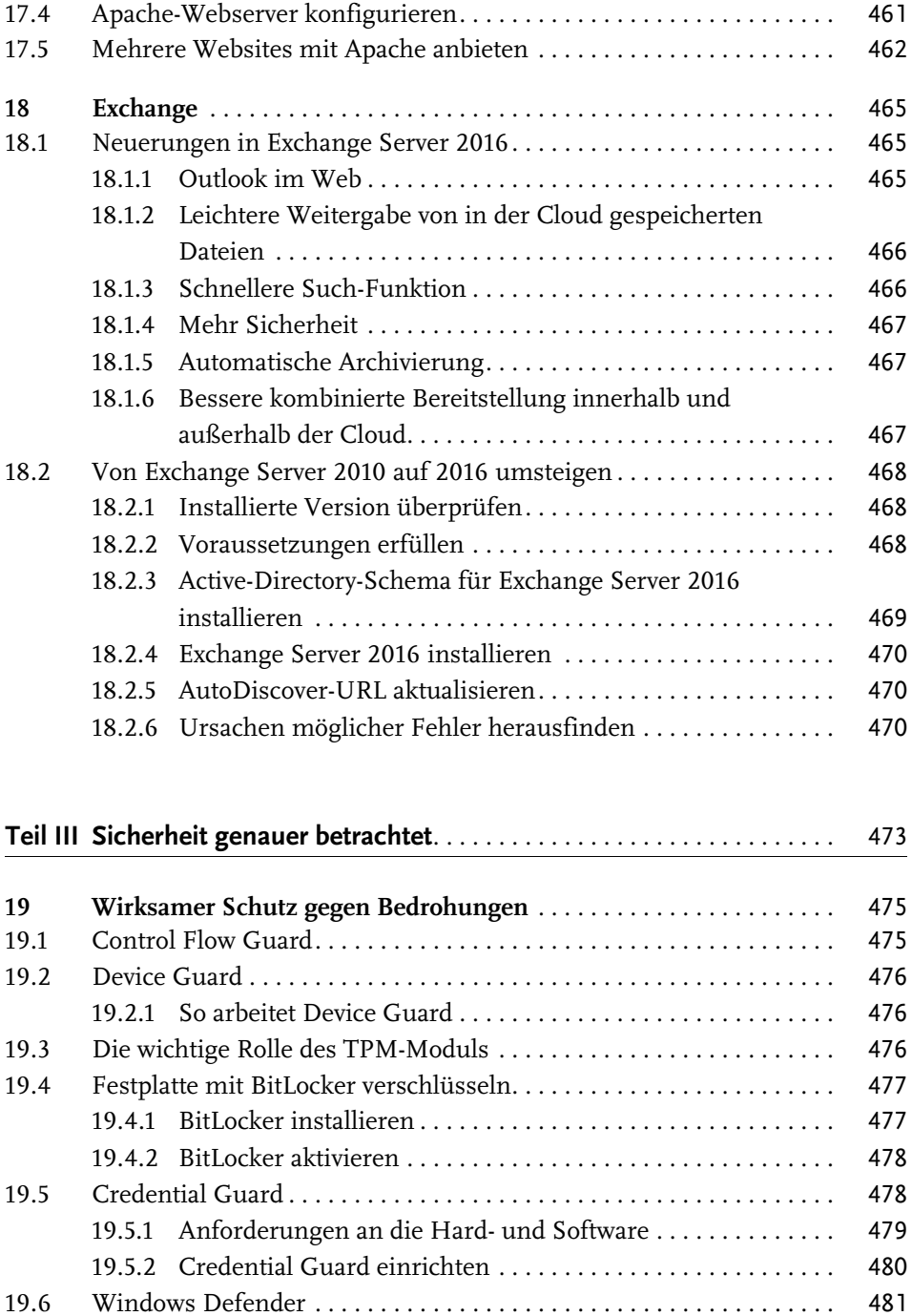

19.7 Windows Defender ATP . . . . . . . . . . . . . . . . . . . . . . . . . . . . . . . . . . . . 481

Inhaltsverzeichnis

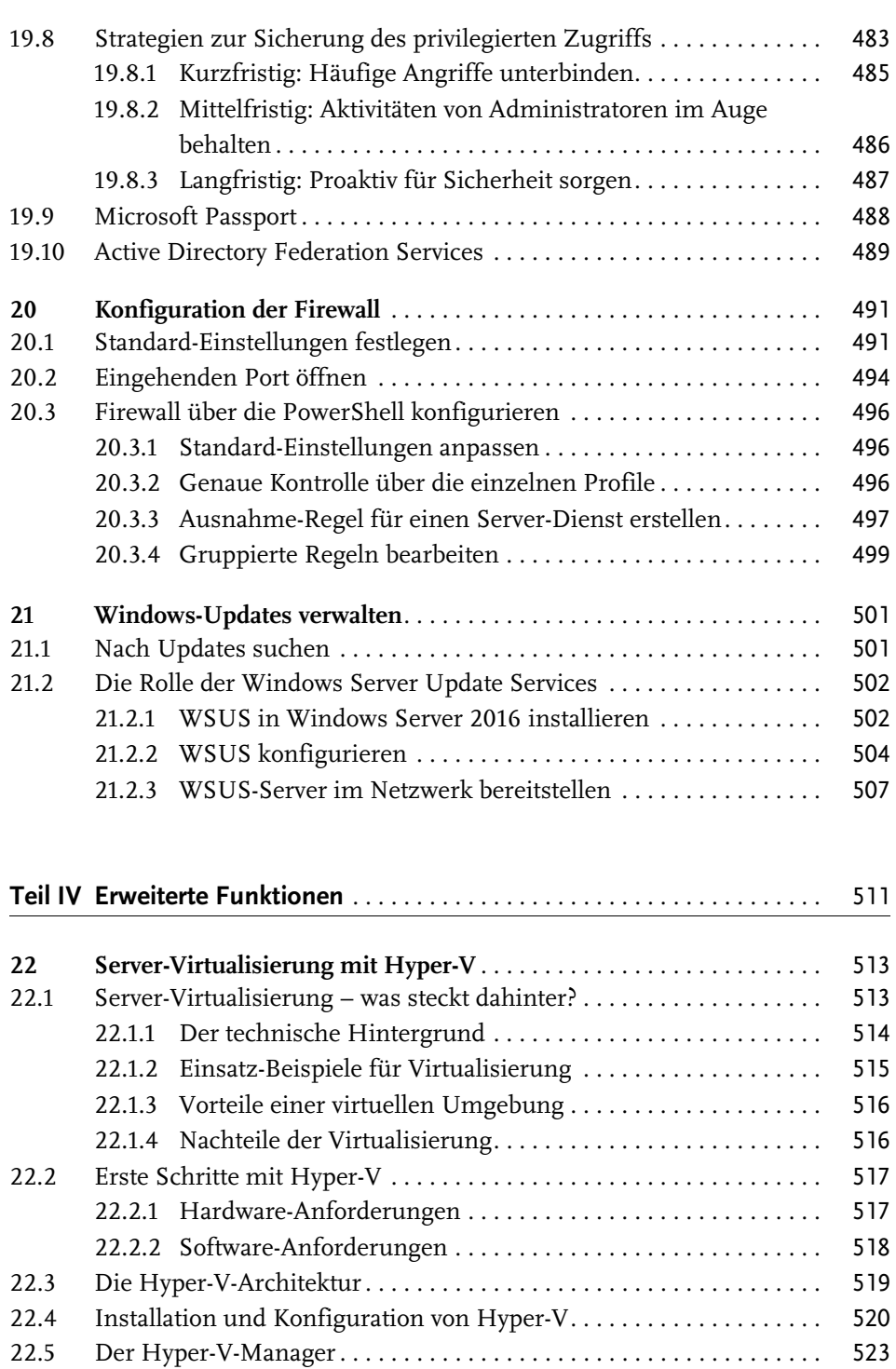

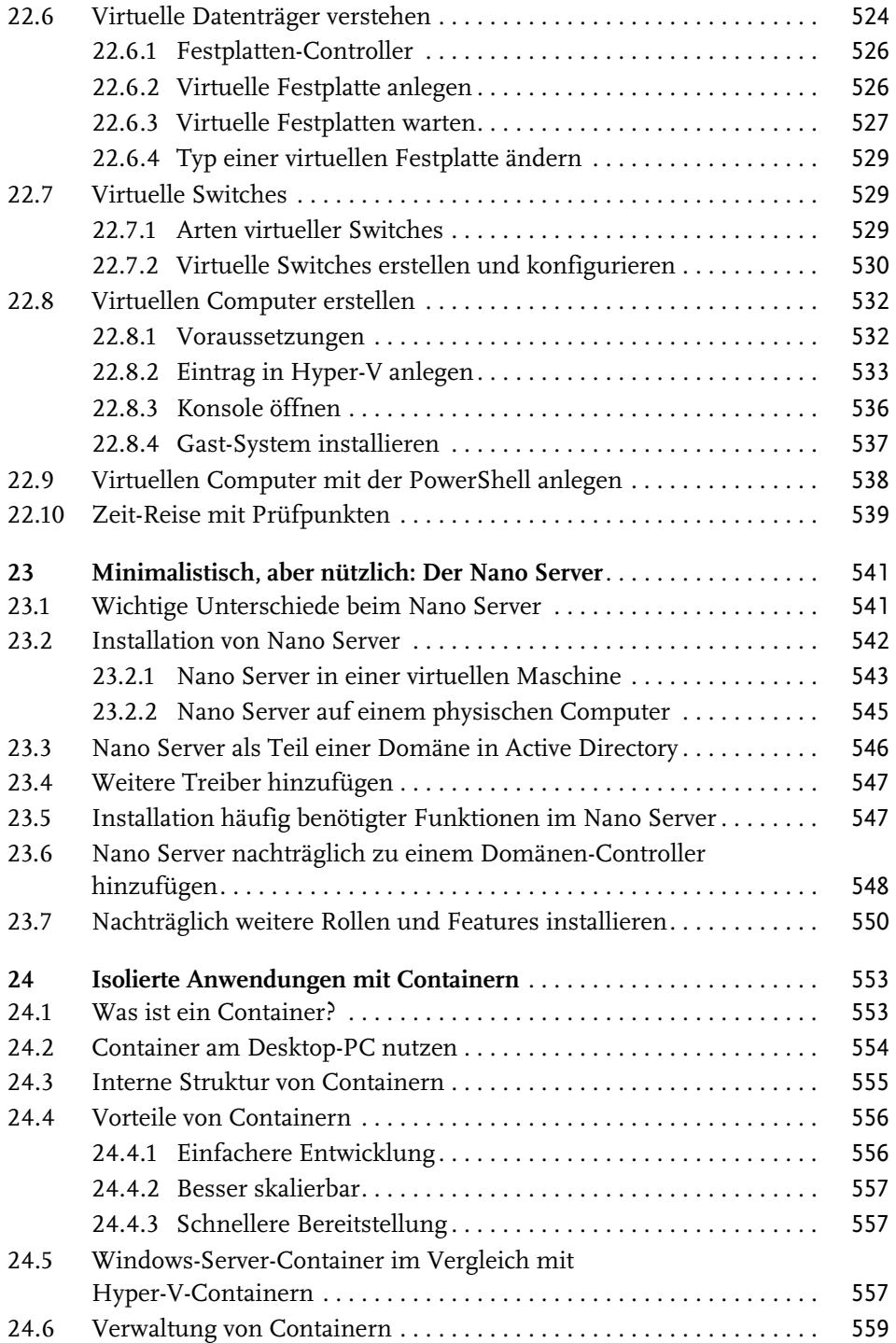

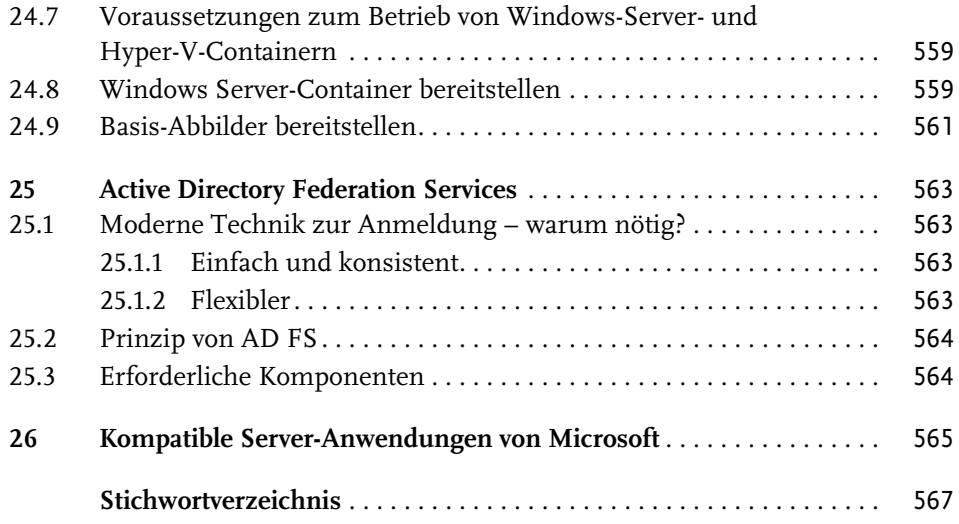

# Teil I

## Allgemeine System-Administration

#### In diesem Teil:

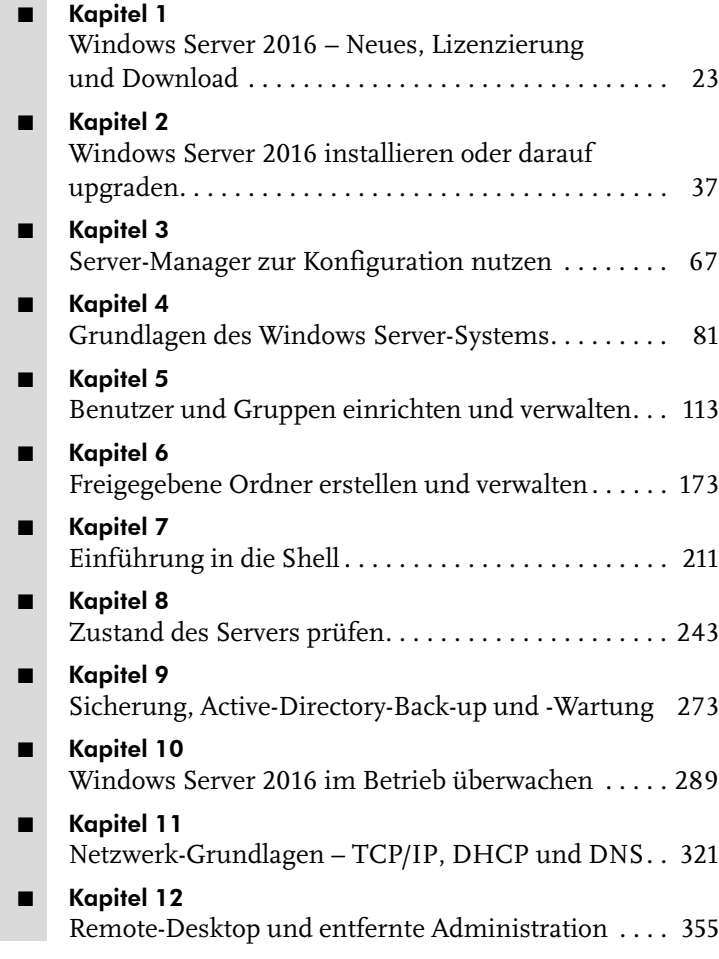

Für die ersten Schritte mit Windows Server 2016 sind schon jede Menge Hintergrund-Infos nötig. In diesem Teil wird im Detail beleuchtet, welche Kosten auf den Nutzer eines Windows-Servers für das System zukommen. Wonach richten sich die Lizenz-Gebühren? Welche Besonderheiten gilt es dabei zu beachten? Und was kostet Windows Server 2016 nun tatsächlich?

Windows Server 2016 lässt sich auf mehreren Wegen beziehen. Die meisten werden den direkten Download von Microsoft bevorzugen. Zur Lizenzierung gibt es hier auch mehrere Alternativen.

Um Windows Server 2016 nutzen zu können, will das System natürlich erst einmal auf dem Server eingerichtet werden. Zwei Szenarien spielen hier eine große Rolle, fast wie beim klassischen Desktop-PC: Entweder man setzt das System ganz neu auf. Das hat den Vorteil, dass die Konfiguration frisch eingerichtet wird und keine Altlasten übernommen werden.

Andererseits ist ein neu installierter Server oft auch gleichbedeutend mit Wartung, Ausfall und dadurch auch mit mehr Kosten. Deshalb entscheiden sich einige Administratoren lieber für eine Aktualisierung ihres vorhandenen Servers, etwa von Windows Server 2012 oder 2012 R2. Wer bisher auf eine Alternative in Form eines Linux-Servers schwor, kommt um eine Neu-Installation allerdings nicht herum. Windows Server 2016 lässt sich übrigens auch in einem virtuellen Container einrichten anstatt als Root-Server.

Der zentrale Bereich zur Verwaltung der Funktionen von Windows Server 2016 ist der Server-Manager. Darin lassen sich die unterschiedlichen Komponenten Ihres Windows-Servers bequem hinzufügen, bearbeiten und entfernen. So wird aus dem Server mit nur wenigen Klicks beispielsweise ein Webserver, indem die entsprechende Rolle hinzugefügt wird.

Administratoren, die bereits am Desktop-PC mit Windows gearbeitet haben, finden sich auch auf Windows Server 2016 sofort zurecht. Desktop, START-Menü, Windows-Explorer – all dies sieht ähnlich aus wie am Desktop-PC. Für Benutzer, die aus der Linux- oder macOS-Welt stammen, ist der kurze Überblick über den Windows Server 2016-Desktop allerdings sicher interessant und vor allen Dingen nützlich.

Auf jedem Server nehmen die Dienste eine besondere Stellung ein. Denn für fast jede Rolle des Servers gibt es einen dafür zuständigen Dienst. In Windows Server 2016 lassen sich die Dienste auf verschiedene Art und Weise verwalten, starten und stoppen – neben dem Task-Manager gelingt dies auch über die Dienste-Verwaltung, per PowerShell oder die Eingabe-Aufforderung.

Die Verwaltung von Benutzern und Gruppen gehört mit zu den Kernaufgaben von Administratoren. Zum Beispiel gibt es immer wieder Benutzer, die sich ausgesperrt haben, etwa, weil sie sich nicht mehr an ihr Kennwort erinnern können.

Zudem wichtig und gut zu wissen: die Konfiguration des Netzwerks. Denn Sinn eines Servers ist ja unter anderem, mehrere Computer zentral zu vernetzen und den Zugriff untereinander im Netzwerk zu steuern. Da gibt es einiges zu beachten – wir erklären, worauf es ankommt.

Ist der Windows-Server dann im Netzwerk oder gar im Internet erreichbar, muss man zu seiner Administration auch nicht mehr direkt vor dem Server sitzen – in vielen Rechenzentren ist dies auch gar nicht möglich. Für solche Fälle bietet Windows Server 2016 auch die entfernte Verwaltung über Remote-Desktop an. So kann der Administrator von überall und mit beliebigen Geräten auf den Windows-Server zugreifen.

### **Windows Server 2016 – Neues, Lizenzierung und Download**

Mit Windows Server 2016 bietet Microsoft seit Ende September 2016 die Vorteile der neuesten Generation für Server-Systeme an – mit flexibler Lizenzierung und vielerlei Einsatz-Möglichkeiten, wie wir im Verlauf dieses Buches sehen werden.

In diesem Kapitel untersuchen wir zunächst, welche neuen Funktionen Windows Server 2016 bietet und wieso diese nützlich sind. Anschließend klären wir die Frage, woher Sie Ihre Lizenz für das System bekommen – denn ganz kostenlos wie bei den Linux-Systemen ist Windows Server natürlich nicht. Schließlich finden Sie heraus, wie Sie an die Setup-Dateien für das System gelangen.

#### **1.1 Neuerungen in Windows Server 2016**

Wer momentan Windows Server 2012 oder 2012 R2 einsetzt und sich fragt, ob ein Upgrade auf Windows Server 2016 sinnvoll ist, interessiert sich bestimmt für die neuen Funktionen. Hier die interessantesten in der Übersicht:

#### **1.1.1 Container**

Zur Isolierung einzelner Komponenten von den anderen auf dem Server genutzten Komponenten eignen sich die neuen Container besonders gut. Zwei Konzepte werden von Windows Server 2016 unterstützt: Einerseits Windows Server-Container und andererseits Hyper-V-Container.

- Windows Server-Container funktionieren ähnlich wie bei Docker in Form von Anwendungen, die auf dem System aufsetzen.
- Hyper-V-Container hingegen laufen als vollständig separate virtuelle Maschinen, nutzen ihre eigene Kopie des Windows-Kernels, belegen aber nicht so viele Ressourcen wie herkömmliche virtuelle Maschinen. Mit Hyper-V-Container wird sogar eine verschachtelte Virtualisierung möglich, bei der virtuelle Gäste innerhalb von übergeordneten virtuellen Servern laufen. Zur Verwaltung gibt's neue Cmdlets für die PowerShell.

Container-Abbilder werden jeweils für ein bestimmtes System erstellt. Das bedeutet: Sie brauchen eine virtuelle Linux-Maschine, um auf Windows ein Linux-ContainerAbbild zu starten. Windows Server-Container sind in Windows Server 2016 integriert und direkt mit dem Docker-System kompatibel.

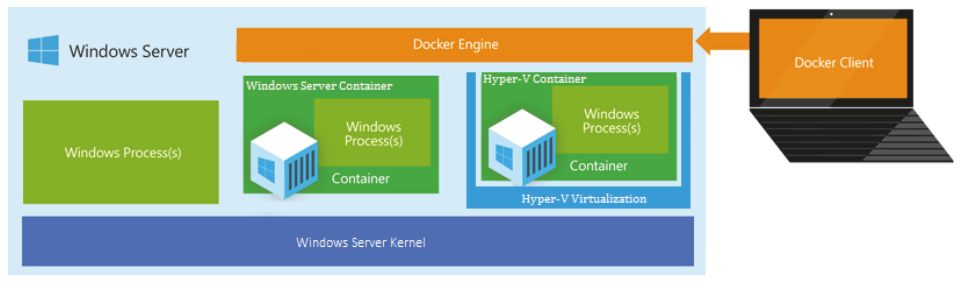

**Abb. 1.1:** Windows Server 2016 unterstützt zwei Arten von Containern.

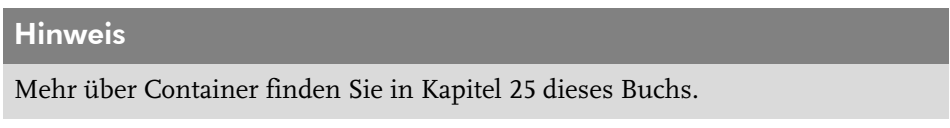

#### **1.1.2 Nano Server**

Während der Arbeit an Windows Server 2016 hat Microsoft den vorhandenen Code umgeschrieben und vereinfacht. Das Ergebnis ist der *Nano Server* – die kleinste funktionierende Version von Windows Server, radikal ausgedünnt auf das Notwendigste.

Beim Nano Server gibt es daher nicht einmal eine Oberfläche, mal abgesehen von der Notfall-Konsole. Stattdessen wird der Nano Server remote über PowerShell-Befehle oder andere Tools administriert. Auf diese Weise lassen sich auch weitere Rollen zum Nano Server hinzufügen.

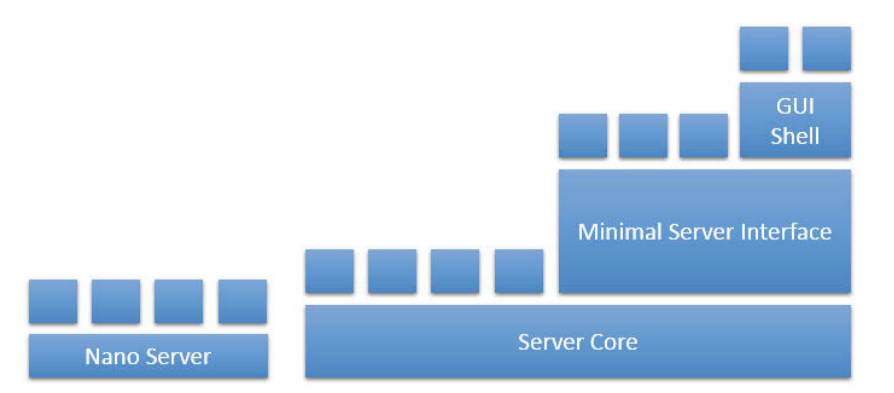

**Abb. 1.2:** Der Nano Server kommt ohne die meisten Windows-Komponenten aus und ist dadurch sehr schlank.

Wenn wir einen genaueren Blick auf die Ressourcen werfen, stellen wir fest: Eine Instanz des Nano Servers belegt nur 512 Megabyte Speicher auf der Festplatte und weniger als 256 Megabyte RAM, je nach Konfiguration. So eignet sich der Nano Server besonders als Host für virtuelle Maschinen, die dadurch mehr RAM für sich nutzen können.

Treten Probleme mit dem Netzwerk auf, nutzen Sie am besten die Notfall-Konsole, die immer direkt am Server aufgerufen werden kann.

#### Hinweis

Alle Details über den Nano Server stehen in Kapitel 24.

#### **1.1.3 Speicher effektiv klonen**

Bei Hyper-V unterstützt Microsoft die Replizierung schon länger. In bisherigen Windows-Server-Versionen war diese jedoch auf asynchrones Spiegeln virtueller Festplatten beschränkt. Ab Windows Server 2016 können Sie jetzt auch ganze Laufwerke auf Block-Ebene 1-zu-1 spiegeln. Zudem haben Sie die Wahl zwischen synchroner und asynchroner Replizierung.

Diese Funktion nennt sich *Speicher-Replikat* und kommt vor allem im Notfall zum Einsatz, wenn eine Live-Sicherung für den Fall eines größeren Problems ständig verfügbar sein muss. Übrigens funktioniert diese Spiegelung sowohl für einzelne Server als auch bei kompletten Clustern.

#### **1.1.4 Storage Spaces Direct**

Sowohl Windows 8 als auch Windows Server 2012 enthielten die Funktion *Storage Spaces*, die ähnlich wie RAID arbeitet, aber Software-basiert ist. In Windows Server 2012 R2 konnten Administratoren dann einen hochgradig verfügbaren Speicher-Cluster aufbauen, basierend auf der Storage-Spaces-Technologie. Einzige Voraussetzung: Sämtlicher Speicher muss über ein externes JBOD-Array für teilnehmende Nodes verfügbar sein und im JBOD-Array sollten SAS-Festplatten genutzt werden.

In Windows Server 2016 können Storage Spaces jetzt auch viel einfacher genutzt werden, und zwar mit den direkt an die beteiligten Nodes angeschlossenen Laufwerken. Die Synchronisierung erfolgt dabei über das Netzwerk und das SMB3- Protokoll. Diese Funktion läuft übrigens auch mit neuer Hardware, etwa NVMe-SSD-Laufwerken, unterstützt dabei aber gleichzeitig ältere SATA-Festplatten.

#### **Wichtig**

Zur Einrichtung eines Clusters mit Storage Spaces Direct müssen mindestens vier Nodes verfügbar sein.

#### **1.1.5 ReFS als Standard**

Das Resilient File System (ReFS) ist eine weitere Funktion, die ihr Debüt mit Windows 8 und Windows Server 2012 feierte. Dieses Dateisystem ist von Grund auf dafür ausgelegt, weniger anfällig für beschädigte Dateien zu sein als der Vorgänger, das gute alte NTFS.

Jetzt wurde ReFS befördert: In Windows Server 2016 hat Microsoft ReFS zum bevorzugten Datei-System für Hyper-V-Workloads gemacht.

Dies wirkt sich direkt auf die Leistung in Hyper-V aus. Erstellen Sie zum Beispiel eine virtuelle Maschine mit einer Festplatten-Datei von fester Größe, wird diese fast ohne Verzögerung direkt nach der Bestätigung erstellt. Dasselbe gilt für Checkpoint-Dateien und beim Zusammenführen von virtuellen Festplatten.

#### **Wichtig**

ReFS weist den Speicher für solche Vorgänge »lazy« zu – das heißt, ohne ihn vorher zu nullen. Daher könnten sich in den zugewiesenen Bereichen noch Reste von zuvor darin gespeicherten Dateien befinden.

#### **1.1.6 Hyper-V-Upgrades im laufenden Betrieb**

Soll ein Server oder ein Computer auf ein neues System aktualisiert werden, stellt dies den Administrator vor vielfältige Herausforderungen. In vorherigen Versionen von Windows Server war es nicht möglich, einen Cluster zu aktualisieren, ohne ihn vorher auszuschalten. Dies kann für Produktiv-Systeme ein großes Problem darstellen, da sie darauf ausgelegt sind, ständig verfügbar zu bleiben.

Oft wurde dieses Problem dadurch angegangen, dass ein neues Cluster mit dem aktualisierten System aufgesetzt wurde, um dann die Workloads von dem alten Cluster im Live-Verfahren zu übertragen. Natürlich wurde dazu jeweils komplett neue Hardware benötigt.

In Windows Server 2016 werden jetzt Cluster-Upgrades von Windows Server 2012 R2 im laufenden Betrieb unterstützt. Das bedeutet, dass diese Upgrades ausgeführt werden, ohne dass der Cluster ausgeschaltet oder eine Migration auf neue Hardware durchgeführt werden muss. Durch rollende Cluster-Upgrades sollte es einfacher für Sie werden, Server-Umgebungen, die live verfügbar sind, im laufenden Betrieb auf eine neue System-Version zu aktualisieren.

#### **1.1.7 Hyper-V: Netzwerk-Adapter und Speicher im laufenden Betrieb hinzufügen**

In früheren Versionen von Hyper-V konnten Administratoren keine Netzwerk-Schnittstellen oder mehr RAM zu einer laufenden virtuellen Maschine hinzufügen. Ausfallzeit ist immer schlecht, doch manchmal müssen Änderungen auch sein. Deswegen ermöglicht Microsoft jetzt kritische Änderungen an der Konfiguration virtueller Maschinen, ohne dass diese dazu heruntergefahren werden müssen. Die wichtigsten Änderungen beziehen sich dabei auf Netzwerke und Speicher.

Wie in der folgenden Abbildung zu erkennen ist, sind die Einstellungen für den Netzwerk-Adapter im Dialog HARDWARE HINZUFÜGEN bei einer laufenden virtuellen Maschine nicht mehr deaktiviert. Somit können Sie als Administrator zum Beispiel Netzwerk-Adapter hinzufügen, während die VM läuft. Auf ähnliche Weise kann auch der Rahmen für VMs mit fest eingestellten Speicher dynamisch erweitert werden.

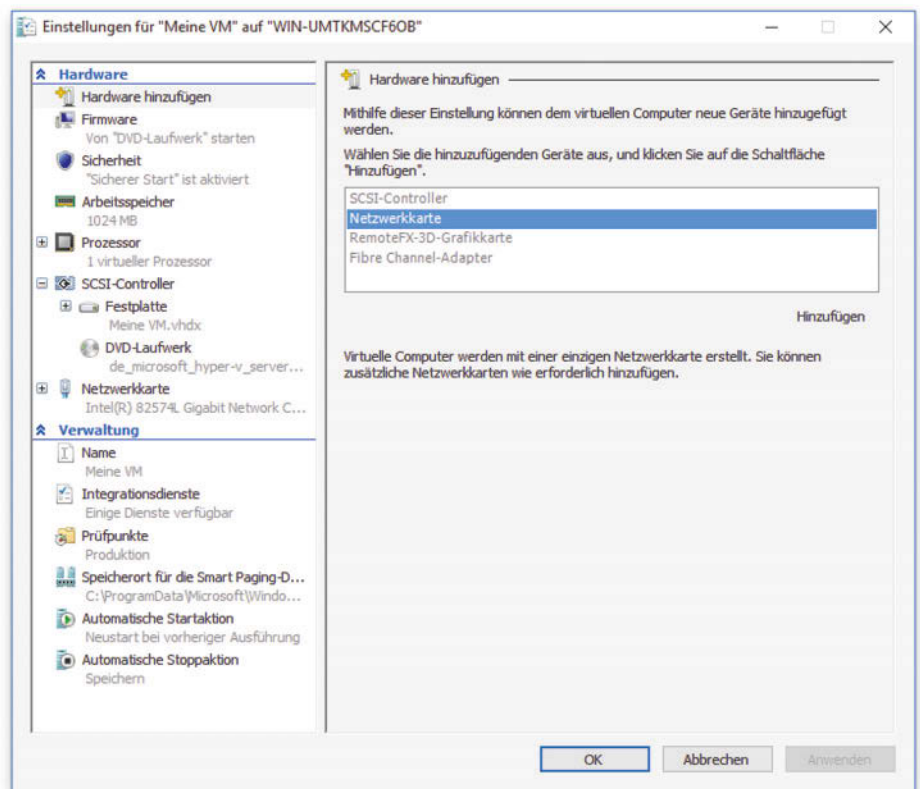

**Abb. 1.3:** Netzwerk-Adapter lassen sich nun im laufenden Betrieb zu virtuellen Computern hinzufügen.

#### **1.1.8 Verbesserungen bei Netzwerken**

Dank neuer Funktionen in Windows Server 2016 können Unternehmen und Hosting-Anbieter Traffic von mehreren Kunden zusammenführen und so die Anzahl der Netzwerk-Schnittstellen reduzieren. Das führt unter anderem auch zu gesenkten Kosten für die Hardware. Eine weitere neue Funktion nennt sich *Packet Direct*; diese ermöglicht es dem System, die Effizienz zwischen Workloads zu verbessern, wodurch sowohl kleine Pakete als auch Übertragungen großer Dateien ihr Recht bekommen.

Des Weiteren enthält Windows Server 2016 eine neue Server-Rolle, die sich *Netzwerk-Controller* nennt. Hier findet der Administrator eine zentrale Anlaufstelle zur Überwachung und Verwaltung der Netzwerk-Infrastruktur und der zugehörigen Dienste. Zudem ermöglichen die erweiterten Funktionen für Software-definierte Netzwerke einen L4-Load-Balancer sowie verbesserte Gateways zur Vernetzung mit Azure und mit anderen entfernten Standorten.

#### **1.1.9 Neues beim Speicher-QoS**

Storage Quality of Service (Speicher-QoS) wurde mit Hyper-V in Windows Server 2012 RS eingeführt. Dadurch können für Gast-Systeme Limits eingerichtet werden, was die Menge der Ein-/Ausgabe für einzelne virtuellen Maschinen angeht. Das funktionierte anfangs nur auf Host-Ebene. Kommt aber die QoS Host-übergreifend ins Spiel, stößt das bisherige System an seine Grenzen.

In Windows Server 2016 können Sie Speicher-QoS-Richtlinien jetzt für Gruppen virtueller Maschinen festlegen – und auf Cluster-Ebene durchsetzen. Das macht etwa dann Sinn, wenn mehrere VMs zusammen einen Dienst ergeben und daher gemeinsam verwaltet werden sollten. Zur Unterstützung dieser neuen Funktionen gibt es neue PowerShell-Cmdlets, darunter ...

- Get-StorageQosF1ow bietet einige Optionen zur Überwachung der Leistung von Speicher-QoS,
- Get-StorageQosPo1icy ruft die aktuellen Richtlinien-Einstellungen ab und
- New-StorageQosPolicy dient zum Erstellen einer neuen Richtlinie.

#### **1.1.10 Neue Funktionen für die PowerShell**

Mit jeder neuen Version des Windows-Server-Systems hält auch die PowerShell neue Funktionen. Da macht auch Windows Server 2016 keine Ausnahme. Hier finden sich viele neue PowerShell-Cmdlets, die für ganz spezielle Funktionen zuständig sind.

#### Tipp

Das PowerShell-Cmdlet Get-Command liefert eine Liste von Befehlen, die sich zur weiteren Verarbeitung in eine Datei senden lässt. Im Kapitel über die Power-Shell finden Sie weitere Informationen unter anderem auch über diesen Befehl.

Neu hinzugekommen sind unter anderem PowerShell-Befehle für DNS-Einstellungen, für Windows Defender, für Hyper-V, für die Administration des IIS-Servers sowie Befehle für den Netzwerk-Controller, um nur einige zu nennen. Zudem lässt sich auch die Erstkonfiguration nicht nur von Windows-, sondern auch von Linux-Servern über die sogenannte *Desired State Configuration* (DSC) vornehmen. Dies kann zum Beispiel über den Paketmanager *OneGet* erfolgen.

Mehr und mehr Workloads beziehen sich auf virtualisierte Instanzen in der Cloud. Deswegen wird es immer wichtiger, dass jede Instanz so wenig Speicher und Ressourcen wie möglich belegt. Zudem nimmt auch die Automatisierung einen immer höheren Stellenwert ein. Deswegen macht es auch Sinn, in der Software, also im System, mehr erweiterte Funktionen für Netzwerk und Speicher anzubieten. Mit Windows Server 2016 hat Microsoft deswegen genau an diesen Punkten besonders kräftig gearbeitet.

#### **1.2 Lizenzen und Preise**

Zur Nutzung von Windows Server 2016 müssen Sie über eine gültige Lizenz verfügen. Sie haben mehrere Möglichkeiten, das System zu lizenzieren:

- Erstens können Sie einen Volumen-Lizenzvertrag mit Microsoft abschließen. Dadurch sparen Sie langfristig gesehen Geld für die Nutzung und Lizenzierung von Windows Server 2016 auf einer Vielzahl von Systemen, zum Beispiel in einer Webhosting-Firma. Zusätzlich können Sie die Installationsdateien dann über ein besonderes Portal herunterladen.
- Das Gleiche gilt auch für All-Inclusive-Pakete, zum Beispiel MSDN-Abonnements, denn diese enthalten kostenlose Lizenzen für Windows Server 2016.
- Zu guter Letzt können auch Unternehmen, die registrierte Microsoft-Partner sind und über die passenden Kompetenzen im Microsoft Partner Network verfügen, ihre eigenen Windows-Server-Lizenzen nutzen.
- Einzelplatz-Lizenzen stehen Ihnen natürlich ebenfalls zur Verfügung lohnen sich aber nur bei einer geringen Anzahl Server.

Bevor wir uns näher ansehen, welche Optionen Sie zur Lizenzierung von Windows Server 2016 haben und was diese kosten, werfen wir einen näheren Blick auf die unterschiedlichen Editionen von Windows Server.

#### **1.2.1 Vergleich der Editionen von Windows Server 2016**

Zur Auswahl stehen drei Ausgaben von Windows Server, basierend auf der Größe Ihres Unternehmens und auf Ihren Anforderungen in Bezug auf Virtualisierung und Cloud-Computing. Diese drei Versionen von Windows Server 2016 unterscheiden sich wie folgt:

- Mit *Windows Server 2016 Datacenter* mit unbegrenzten Virtualisierung-Rechten profitieren Sie von den Vorteilen einer Skalierung auf Cloud-Ebene mit vorhersehbaren, niedrigeren Kosten.
- *Windows Server 2016 Standard* bietet dieselben Enterprise-Funktionen, allerdings ohne unbegrenzte Virtualisierungs-Rechte.
- Mit *Windows Server 2016 Essentials* fahren Sie richtig, wenn Sie einen ersten, mit der Cloud vernetzten Server einrichten möchten.

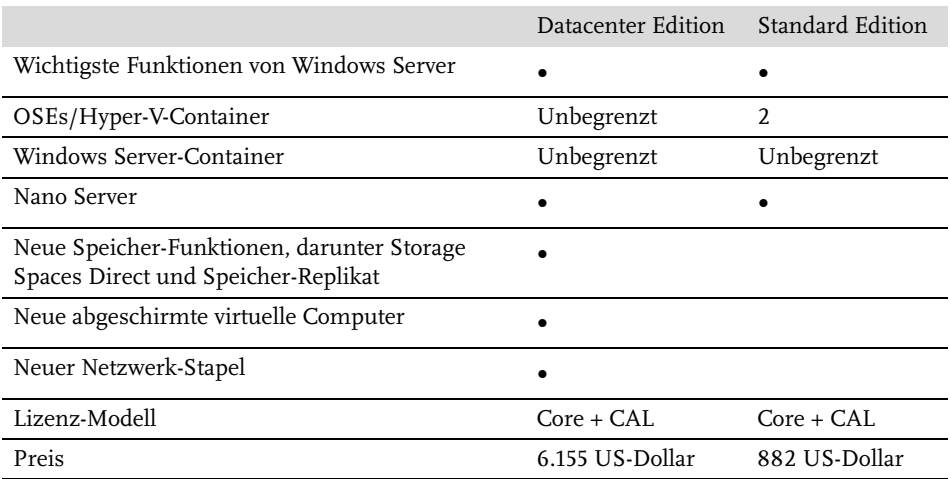

**Tabelle 1.1:** Die wichtigsten beiden Editionen von Windows Server 2016 im Vergleich

#### **1.2.2 Das neue Lizenz-Modell**

Technisch gab es bisher keinen Unterschied zwischen Windows Server 2012 Standard und Datacenter. Sie unterschieden sich nur in ihrer Unterstützung für virtualisierte Systeme – in der Standard-Ausgabe gab es Unterstützung für zwei Betriebssystem-Umgebungen (OSEs), während die Datacenter-Edition unbegrenzt viele OSEs unterstützte.

Server-Lizenzen gab es von Microsoft basierend auf der Anzahl der Prozessoren in einem Server. Mit Windows Server 2016 hat sich dies geändert: Ab sofort erfolgt die Lizenzierung pro Prozessor-Kern.

Sehen wir uns näher an, was das bedeutet: In früheren Ausgaben von Windows Server war die Anzahl der Kerne, mit denen ein Prozessor ausgestattet war, völlig

unwichtig zur Berechnung der Lizenz-Anforderungen. Jetzt handelt es sich aber um den zentralen Aspekt der Lizenzierung – alles richtet sich nach der Anzahl der genutzten Kerne.

In einem Windows-Server verfügt jeder Prozessor über mindestens acht Kerne. Daher benötigt jeder Server mindestens acht Lizenzen, denn pro Prozessor müssen mindestens acht Kerne lizenziert werden.

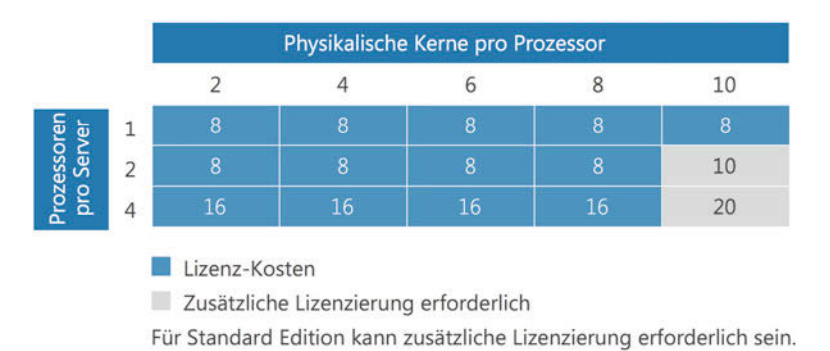

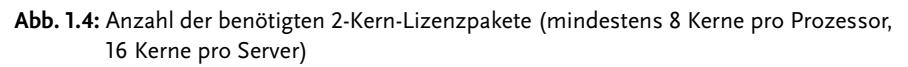

#### **1.2.3 Folgen für den Server-Administrator**

Durch das neue Lizenz-Modell entstehen keine Änderungen bei der Preisgestaltung für normale Server (mit bis zu zwei Prozessoren und jeweils acht Kernen). Doch Kunden, die Server mit mehr Leistung betreiben möchten, müssen draufzahlen. Die Lizenzierung für Zugriffsrechte (CALs) für den Windows Server bleibt aber gleich.

Sehen wir uns doch konkret an einigen Beispielen an, wie die neuen Lizenz-Kosten für Windows Server jetzt berechnet werden:

Angenommen, eine Lizenz für Windows Server 2012 R2 kostet dasselbe wie acht Kerne für Windows Server 2016. Eine schnelle Analyse der Kosten zeigt, dass Kunden mit Hardware, die 16 oder weniger Kerne hat, keine höheren Lizenz-Kosten zu erwarten haben. Andererseits ist bei Servern mit mehr physikalischen Prozessoren und mehr Kernen pro Prozessor ein Anstieg der Lizenz-Kosten zu erwarten.

#### Beispiel

Beim bisherigen Lizenz-Modell war für einen Server mit zwei physikalischen Prozessoren und zwölf Kernen pro Prozessor (also insgesamt 24 Kernen) eine einzige Windows-Server-2012-R2-Lizenz erforderlich.

Um denselben Server für Windows Server 2016 zu lizenzieren, benötigen wir eine Lizenzierung für 16 Kerne. Allerdings erfordert diese Konfiguration, dass 24 Kerne mit zwölf Lizenz-Paketen lizenziert werden, die über jeweils zwei Kerne verfügen. Daher ist bei diesem Server ein Anstieg von 50 % bei den Lizenz-Kosten für Windows Server zu erwarten.

#### **1.2.4 Was können Sie als Administrator tun?**

Alle Kunden, die über Lizenzen für Windows Server 2012 verfügen, sollten einen genauen Blick in die Lizenz-Vereinbarung mit Microsoft werfen. Microsoft hilft solchen Kunden bei der Umstellung auf das neue Lizenz-Modell, in dem Kunden mit aktiver *Software Assurance* (SA) 16 Windows-Server-2016-Kern-Lizenzen für jede Windows-Server-2012-R2-Lizenz erhalten können.

Für einige Kunden reicht diese Umstellung über den Faktor 16 allerdings nicht aus, um ihre gesamte Bereitstellung mit dem neuen System lizenzieren zu können. Diesen Kunden kommt Microsoft glücklicherweise entgegen: Kunden mit aktiver SA (zu dem Zeitpunkt, an dem Windows Server 2016 veröffentlicht wird) erhalten die Option, zusätzliche Lizenzen zu dokumentieren und zu beanspruchen, die über diesen 1:16-Faktor hinausgehen.

Der Vorteil? Bei Verlängerung der SA-Vereinbarung können Kunden Lizenzen basierend auf diesen dokumentierten Zusatz-Lizenzen anfordern. Das bedeutet im Klartext: Wer jetzt nicht handelt und diese zusätzlich benötigten Lizenzen dokumentiert, muss später zusätzliche Lizenzen kaufen.

Solche unnötigen Kosten lassen sich also elegant mit der Software Assurance vermeiden. Neben der Wartungs- und Support-Lizenz sticht ein bestimmter Vorteil der Software Assurance besonders heraus: Durch diesen Vertrag werden sämtliche neuen Versionen abgedeckt, die während seiner Laufzeit von Microsoft veröffentlicht werden. Deswegen sollten Sie darüber nachdenken, ob Sie jetzt in den Erwerb einer neuen Version zusammen mit Software Assurance investieren möchten.

Werfen wir doch noch einmal einen Blick darauf, was das konkret im Beispiel bedeutet.

#### Beispiel 1

Das Unternehmen A plant den Kauf einer Windows-Server-2016-Lizenz für einen Server mit zwei Prozessoren, die über jeweils zehn physikalische Kerne verfügen.

Die Lösung: eine Windows-Server-2016-R2-Lizenz mit SA.

#### Beispiel 2

Das Unternehmen B plant den Kauf einer Windows-Server-2016-Lizenz für einen Server mit vier Prozessoren, die über jeweils 16 Kerne verfügen.

Die Lösung: 2 Windows-Server-2012-R2-Lizenzen mit SA.

#### **Tipp**

Vorhandene Lizenzen mit Software Assurance lassen sich auch neuer Hardware zuweisen. Dies ist besonders dann praktisch, wenn Sie gleichzeitig mit der Umstellung auf Windows Server 2016 auch auf einen neuen Server wechseln möchten.

#### **1.2.5 Konkrete Schritte zur Klärung von Lizenzierungsfragen**

Als Erstes sollten Sie eine Bestandsaufnahme vornehmen. Das bedeutet: Sehen Sie sich die physikalische Konfiguration der Hardware an. Finden Sie heraus, über wie viele Prozessoren und Kerne die Hardware Ihres Servers verfügt. Dazu nutzen Sie am besten Software-Asset-Management-Tools, denn diese können schnell und effizient eine Bestandsaufnahme der Hardware-Eigenschaften vornehmen.

Im zweiten Schritt werfen Sie einen Blick auf die Unterschiede der verschiedenen Versionen von Windows Server 2016. Wie zuvor erwähnt, bietet Windows Server 2016 Datacenter mehr Optionen bei der Virtualisierung, in anderen Fällen wird auch eine Lizenz für Windows Server 2016 Standard ausreichend sein. Nähere Informationen darüber, welche Funktionen von Windows Server 2016 in Ihrem Umfeld benötigt werden, kann Ihnen Ihre IT-Abteilung nennen.

Nun kennen Sie die Eigenschaften Ihrer Hardware und wissen genau, welche Funktionen benötigt werden. Mit diesen Informationen in der Hand lassen sich die Auswirkungen auf die Kosten effektiv ermitteln.

Fassen wir also zusammen: Bei der Lizenzierung von Windows Server 2016 müssen Sie Augen und Ohren offenhalten.

- 1. Beginnen Sie damit herauszufinden, welche Eigenschaften (Prozessoren, Kerne) in Ihrer Umgebung vorhanden sind.
- 2. Bewerten Sie dann Ihre aktuelle Lizenz-Vereinbarung mit Microsoft und finden Sie heraus, ob die anvisierte Edition und der Programmtyp Ihren Anforderungen in der Zukunft entspricht (Produktfunktionen, Nutzungsrechte für Lizenzen, zum Beispiel in Bezug auf Virtualisierung usw.).
- 3. Mit diesen Informationen in der Hand können Sie sich dann mit Ihrer IT-Abteilung und den Projekt-Teams in Ihrem Unternehmen zusammensetzen und die Auswirkungen des Wechsels auf die Kern-basierte Lizenzierung von Windows Server 2016 besprechen.

#### **1.3 Windows Server 2016 beziehen**

Es gibt verschiedene Wege, über die Windows Server 2016 bezogen werden kann. Die meisten Administratoren bevorzugen den direkten Download von Microsoft. Behalten Sie jedoch im Sinn, dass Sie unter Umständen mehr als einen Server einrichten müssen. In diesem Fall sparen Sie Download-Zeit, wenn Sie die Setup-Dateien archivieren, anstelle sie immer wieder neu aus dem Internet herunterzuladen. Zudem sparen Sie dadurch auch Bandbreite.

#### Web

Umfassende und ausführliche Informationen über das Volumen-Lizenz-Programm von Microsoft finden Sie auf der Microsoft-Website unter der folgenden Adresse:

https://www.microsoft.com/de-de/Licensing/produktlizenzierung/ windows-server.aspx

Über eine solche Volumen-Lizenz erhalten Sie auch Zugriff auf das *Volume Licensing Service Center*. Wenn Sie bereits über eine Lizenz-Vereinbarung mit Microsoft verfügen, lässt sich Windows Server 2016 samt den benötigten Product Keys direkt über dieses spezielle Portal herunterladen:

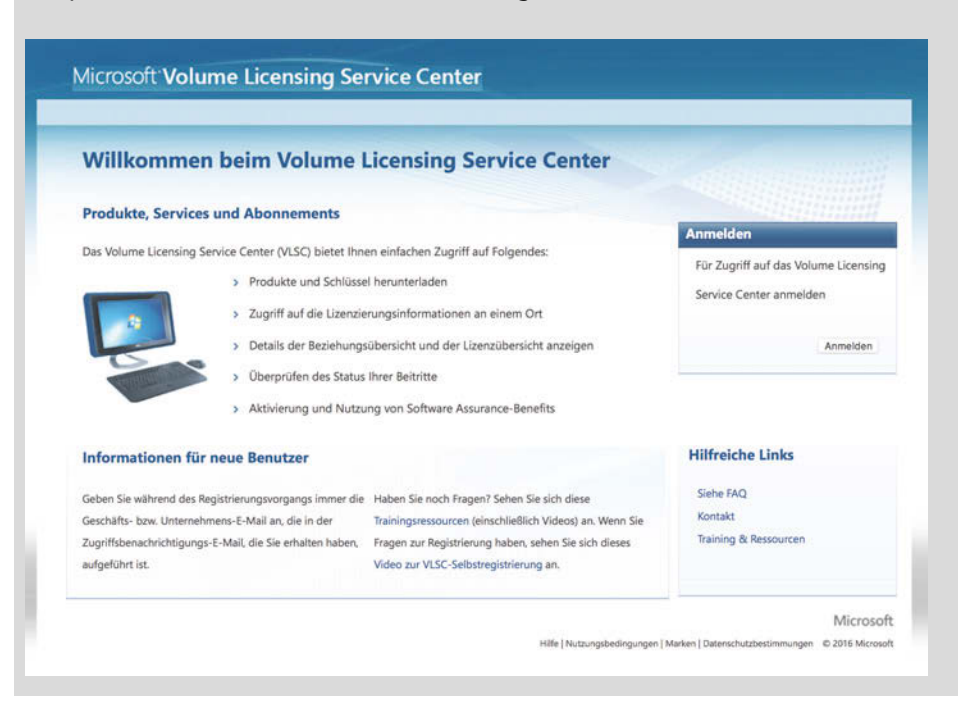

https://www.microsoft.com/Licensing/servicecenter/.

Sollen mehrere Server in einem Unternehmen mit Windows Server 2016 ausgestattet werden, ist es unter Umständen am günstigsten, auf die Volumen-Lizenzierung von Microsoft zurückzugreifen.

Es kann natürlich auch sein, dass die Volumen-Lizenzierung doch eine ganze Nummer zu groß für Sie und Ihr Unternehmen ist. In diesem Fall können Sie auch auf klassische Einzelplatz-Lizenzen von Windows Server 2016 zurückgreifen. Sie erhalten diese zum Beispiel über den Microsoft Store.

#### Web

Den Microsoft Store erreichen Sie unter https://store.microsoft.com/.

Darüber hinaus können Sie Lizenzen für Windows Server 2016 auch im klassischen Handel oder im Online-Handel erwerben.

#### Web

Eine gute Anlaufstelle für Einzelplatz-Lizenzen von Windows Server 2016 ist:

http://www.edv-buchversand.de/microsoft/url.asp?cnt=windowsserver

Außerdem lässt sich Windows Server 2016 auch auf Amazon kaufen – besuchen Sie einfach diese URL:

http://amzn.to/2c6ewR3

## **Windows Server 2016 installieren oder darauf upgraden**

Sie haben sich also die Installationsdateien und eine Lizenz von Windows Server 2016 besorgt und möchten diese jetzt auf einem neuen Server einrichten.

Da stellt sich die Frage: Welche Ausstattung muss dieser Server überhaupt haben, damit Windows Server 2016 darauf ausgeführt werden kann?

#### **2.1 Systemanforderungen**

Zur Nutzung von Windows Server 2016 sind gewisse Mindestanforderungen an den Prozessor, den RAM sowie den Speicher nötig. Nachfolgend ein Überblick:

#### **2.1.1 Prozessor**

Die Leistung von Windows Server 2016 hängt nicht nur von der Takt-Frequenz des Prozessors ab, sondern auch von der Anzahl der Prozessor-Kerne sowie der Größe des Prozessor-Caches.

Für Windows Server 2016 gelten folgende Mindestanforderungen an den genutzten Prozessor des Servers:

- 64-Bit-Prozessor mit mindestens 1,4 GHz
- Versteht sich auf den Anweisungssatz der x64-Befehle
- Unterstützung für NX und DEP
- Unterstützung für die besonderen Funktionen *CMPXCHG16b*, *LAHF/SAHF* und *PrefetchW*
- Unterstützung für *Second Level Address Translation* (EPT oder NPT)

#### **2.1.2 RAM**

In Sachen RAM muss das System mindestens über 512 MB verfügen.

#### **Wichtig**

Erstellen Sie eine virtuelle Maschine mit der minimal unterstützten Hardware-Konfiguration (1 Prozessor-Kern und 512 MB RAM) und versuchen dann, Windows Server 2016 auf dieser virtuellen Maschine zu installieren, wird das nicht funktionieren.

Stattdessen sollten Sie für die Dauer der Installation der virtuellen Maschine mindestens 800 MB RAM zuweisen. Nach Abschluss der Installation kann die Zuweisung des Arbeitsspeichers dann wieder auf 512 MB gesenkt werden – je nach der tatsächlichen Server-Konfiguration.

Hintergrund: Für die Dauer der Installation wird das Setup in ein sogenanntes RAM-Laufwerk geladen und dieses Laufwerk benötigt eben 256 MB zusätzlichen Speicher.

#### **2.1.3 Speicher-Controller und Festplattenplatz**

Server, auf denen Windows Server 2016 ausgeführt werden soll, müssen einen Speicher-Adapter verwenden, der mit der Architektur-Spezifikation *PCI Express* kompatibel ist. Das bedeutet im Klartext: Windows Server 2016 lässt sich nicht auf Computern nutzen, deren Laufwerke zum Start, für Daten oder für die Auslagerungsdatei ATA/PATA/IDE/EIDE verwenden.

Auf der System-Partition muss geschätzt mindestens 32 GB freier Speicherplatz vorhanden sein.

#### **Wichtig**

Betrachten Sie diesen Wert unbedingt als absoluten Minimal-Wert.

Wenn nur 32 GB frei sind, sollte die Installation von Windows Server 2016 im Server-Core-Modus – also ohne Desktop – mit der Server-Rolle *Webserver (IIS)* möglich sein.

Ein Server im Server-Core-Modus ist ungefähr 4 GB kleiner als der gleiche Server mit vollständiger Benutzeroberfläche. Damit die Installation so klein wie möglich wird, sollten Sie mit einer Server-Core-Installation anfangen und dann anschließend sämtliche Server-Rollen oder Features entfernen, die Sie nicht benötigen. Weitere Informationen über Server Core finden Sie weiter hinten in diesem Kapitel.

Unter manchen Umständen wird auf der System-Partition noch weiterer freier Speicherplatz benötigt:

- $\blacksquare$  wenn das System über Netzwerk installiert wird.
- Computer, die über mehr als 16 GB RAM verfügen, benötigen mehr Speicher auf der Festplatte für die Auslagerungs-, Ruhezustand- und Dump-Dateien.

#### **2.1.4 Netzwerk-Adapter**

In Verbindung mit Windows Server 2016 genutzte Netzwerk-Adapter sollten mindestens über die folgenden Funktionen verfügen:

- Ethernet-Adapter, der mindestens Gigabit-Durchsatz erreicht
- -Konformität mit der PCI-Express-Architektur-Spezifikation
- -Unterstützung für die Pre-Boot Execution Environment (PXE)

Adapter, die Netzwerk-Debugging (KDNet) unterstützen, sind hilfreich, werden aber nicht vorausgesetzt.

#### **2.1.5 Sonstige Anforderungen**

■ DVD-Laufwerk (falls das System über eine DVD installiert werden soll)

Für bestimmte Funktionen ist des Weiteren die folgende Ausstattung zu empfehlen:

- UEFI-2.3.1c-basiertes System und entsprechende Firmware mit Unterstützung für Secure Boot
- TPM-Chip (Trusted-Platform-Modul)
- Grafik und Monitor mit einer Auflösung von mindestens 1.024 mal 768 Pixeln
- $\blacksquare$  Tastatur und Maus
- Zugang zum Internet

#### **Hinweis**

Zum Betrieb von Windows Server 2016 ist ein TPM-Chip nicht zwingend nötig, wohl aber zur Nutzung bestimmter Sicherheitsfunktionen, etwa für die Laufwerk-Verschlüsselung über BitLocker.

#### **2.2 Möglichkeiten zur Installation**

Gut, die Anforderungen wären also geklärt und unser Server passt in das geforderte Profil. Je nachdem, was auf dem Server schon vorhanden ist, haben Sie jetzt zwei Möglichkeiten:

■ Entweder Sie aktualisieren das vorhandene System. Das hat den Vorteil, dass die vorhandenen Daten, die angepassten Einstellungen sowie die Server-Rollen nicht neu konfiguriert werden müssen, sondern im Großen und Ganzen vom vorherigen System übernommen werden können.

■ Oder Sie installieren Ihren Server komplett neu. Dann ist alles sauber und frisch, muss aber anschließend konfiguriert werden, damit es zu den Anforderungen in Ihrem Netzwerk und Umfeld passt.

#### Hinweis

Eine Aktualisierung auf Windows Server 2016 ist möglich, wenn als vorheriges Server-System Windows Server 2012 R2 installiert ist.

#### **2.3 Neu installieren**

Wird Windows Server 2016 neu auf einem System installiert, erfolgt dies so ähnlich wie bei der Installation eines neuen Windows-10-PCs. Das heißt im Klartext: Der Server muss vom Setup-Medium gestartet werden. Vier Wege haben Sie dazu:

- Sie können Windows Server 2016 vom ISO-Abbild auf eine DVD brennen. Das setzt voraus, dass der Server über ein DVD-Laufwerk verfügt.
- Oder Sie entscheiden sich für die Installation über einen USB-Stick. Dazu wird ein USB-Installer benötigt, über den der Server gestartet werden kann. Wir sehen uns gleich noch genau an, wie das im Einzelnen funktioniert. Vorteile dieser Methode: Erstens können Sie nach dem Anlegen des Setup-Sticks noch weitere Daten, die Sie ebenfalls für die Einrichtung des Servers brauchen, mit auf dem USB-Stick speichern. Und wenn Sie den Stick später nicht mehr als Setup-Medium brauchen, lässt er sich formatieren und wieder für etwas Anderes nutzen.
- Drittens haben Sie die Möglichkeit der Installation über das Netzwerk, indem der Server direkt über ein vorbereitetes Abbild gebootet wird.
- $\quad \blacksquare \hspace{0.15cm}$  Und viertens können Sie im Falle von virtuellen Servern oder auch Clustern direkt mit der ISO-Datei von Windows Server 2016 arbeiten und das System auf diese Weise bereitstellen.

#### Tipp

Stichwort Boot-Vorgang: Wann immer unterstützt und möglich, sollte in den Einstellungen der Firmware (UEFI) beziehungsweise in den Optionen des virtuellen Computers die Funktion *Secure Boot* aktiviert werden. Nur so ist sichergestellt, dass der Server auch über die sichere Boot-Technik startet und im EFI-Modus arbeitet. Die Alternative wäre nämlich der altmodische BIOS-Modus, der heute zum Vorteil der Sicherheit nicht länger genutzt werden sollte.

#### Hinweis

Informationen darüber, wie Sie die entsprechende Einstellung aktivieren können, finden Sie im Hardware-Handbuch Ihres Root-Servers oder in der Online-Hilfe Ihres Hypervisors.

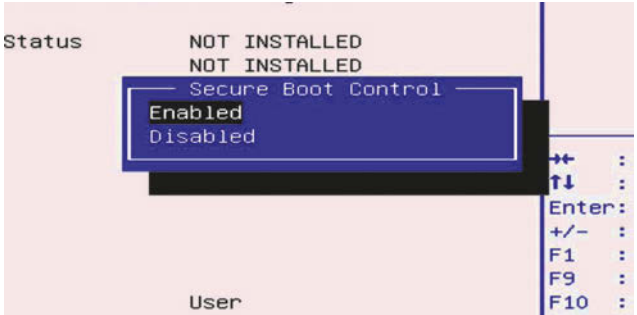

**Abb. 2.1:** Secure Boot in der Firmware einschalten

#### **2.3.1 Erstellen eines USB-Installer-Mediums**

Die Installation von Windows Server 2016 läuft über einen USB-Stick ohne Probleme ab – und meist schneller als per DVD. Zur Erstellung eines USB-Sticks für die Installation von Windows Server 2016 brauchen Sie Folgendes:

- das ISO-Abbild mit den Setup-Dateien
- einen USB-Stick mit mindestens 8 GB Speicher

Zuerst auf die ISO-Datei doppelklicken, sodass sie geladen wird. Sie erhält dann einen eigenen Laufwerk-Buchstaben zugewiesen, den Sie sich bitte merken. Im Beispiel ist das Laufwerk I (wie ISO).

Jetzt den USB-Stick an den Computer anschließen und sich auch den Buchstaben des USB-Laufwerks merken. In diesem Fall nennen wir den USB-Stick U (wie USB).

Nun eine Eingabe-Aufforderung mit Admin-Rechten öffnen:

- 1. Zuerst auf START klicken.
- 2. Jetzt geben Sie cmd ein.
- 3. Klicken Sie dann mit der rechten Maustaste auf den gefundenen Eintrag (oben im Menü).
- 4. Im Menü wird nun die Funktion ALS ADMINISTRATOR AUSFÜHREN aufgerufen.
- 5. Die Nachfrage zur Sicherheit bestätigen Sie ebenfalls.

#### **Vorsicht**

Mit den folgenden Befehlen wird das angegebene Laufwerk unwiderruflich und ohne Rückfrage gelöscht. Geben Sie also unbedingt das richtige Laufwerk an. Zudem kann eine Sicherung der Dateien auf dem USB-Stick ebenfalls nicht schaden.

Damit nichts schiefgehen kann, empfiehlt es sich, alle anderen externen Laufwerke zu trennen – so vermeiden Sie, dass versehentlich etwas gelöscht wird, das noch benötigt wird.

Im nächsten Schritt bereiten wir den USB-Speicher für die Setup-Daten von Windows Server 2016 vor. Durch Eingabe des folgenden Befehls startet die Partitionierung:

diskpart (Enter)

In der Diskpart-Konsole rufen wir jetzt die Liste aller Laufwerke ab:

list disk (Enter)

Die Liste sieht zum Beispiel wie folgt aus:

| C:\WINDOWS\system32\diskpart.exe |                                            |                |               |            |     |  |  | $\hat{c}$   |
|----------------------------------|--------------------------------------------|----------------|---------------|------------|-----|--|--|-------------|
|                                  | Microsoft DiskPart version 10.0.14931.1000 |                |               |            |     |  |  |             |
| On computer:                     | Copyright (C) Microsoft Corporation.       |                |               |            |     |  |  |             |
| DISKPART> list disk              |                                            |                |               |            |     |  |  |             |
| Disk ###                         | Status                                     | Size           | Free          | <b>Dyn</b> | Gpt |  |  |             |
| Disk 0<br>Disk 1                 | Online<br>Online                           | 80 GB<br>16 GB | 0B<br>$16$ GB |            |     |  |  |             |
| <b>DISKPART&gt;</b>              |                                            |                |               |            |     |  |  | $\mathbf v$ |

**Abb. 2.2:** USB-Laufwerk in DiskPart

In der Tabelle finden wir unter anderem auch den USB-Stick; in diesem Fall trägt er die Nummer 1. Genau diese Nummer brauchen wir nun, um das USB-Laufwerk auszuwählen:

select disk 1 [Enter]

Wenn wir nun erneut den Befehl list disk [Enter] eingeben, sollte das USB-Laufwerk die Markierung (\*) tragen:

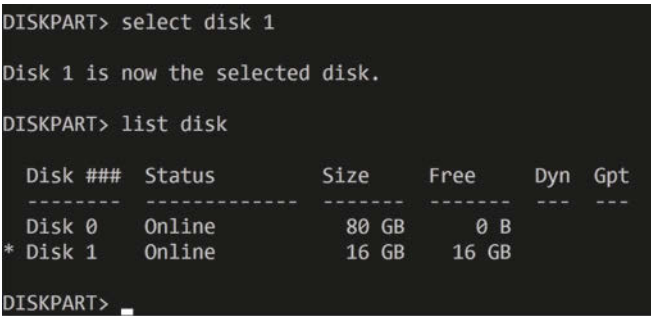

Nun wird das Laufwerk zunächst geleert:

clean (Enter)

Dann erstellen wir eine primäre Partition darauf:

create partition primary (Enter)

Anschließend wählen wir sie aus, ...

select partition 1 [Enter]

... um sie nun als aktiv zu markieren.

active (Enter)

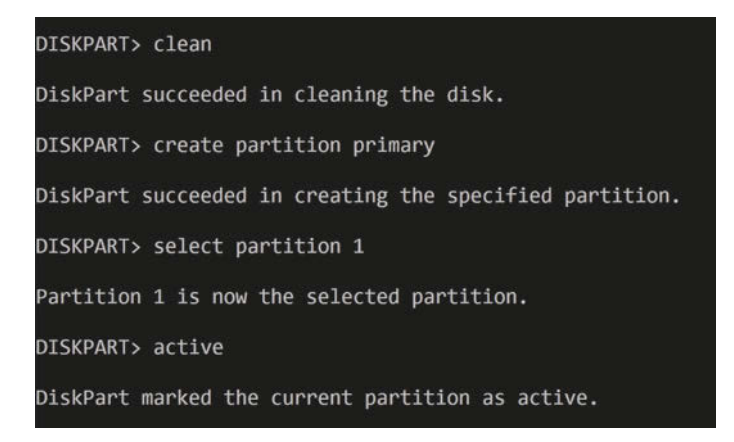

Jetzt noch ein Dateisystem anlegen:

format fs=ntfs quick label="WinSrv2016" (Enter)

Nun haben wir zwar eine Partition, sie hat aber noch keinen Buchstaben. Das holen wir jetzt nach. Rufen Sie dazu die Liste der Volumes ab:

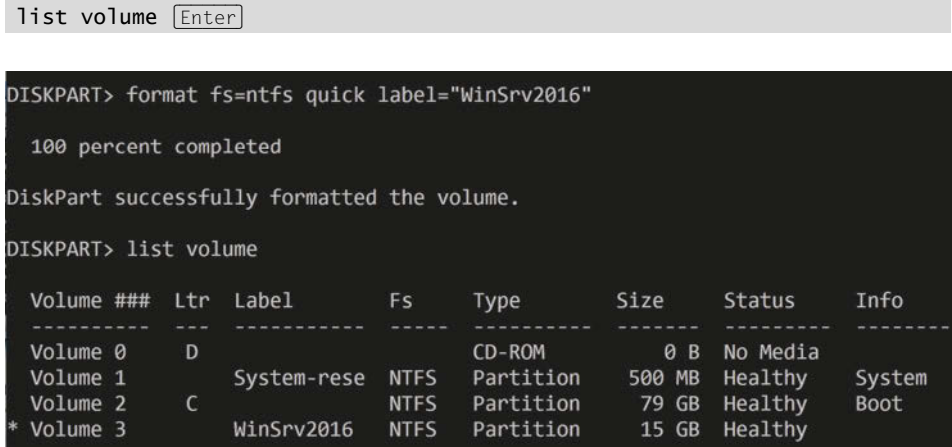

Die Partition ist noch immer ausgewählt – mit einem simplen Kommando bekommt sie ihren Buchstaben.

assign letter=U (Enter)

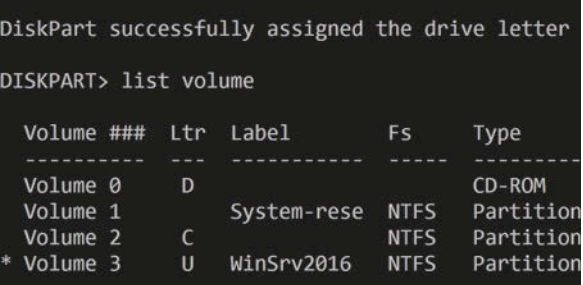

Zum Schluss wird die Partitionierung mit dem exit-Befehl beendet.

Nun ist das USB-Laufwerk vorbereitet, Sie können den Server aber noch nicht davon starten. Was fehlt, ist der sogenannte Boot-Sektor.

#### Hinweis

Mit diesem Boot-Sektor können Laufwerke zum Start des Servers verwendet werden. Er enthält die nötigen Informationen, damit von der jeweiligen Festplatte oder dem USB-Stick gestartet werden kann.

Wir befinden uns immer noch im Fenster der Eingabe-Aufforderung. Hier geben wir jetzt folgende Befehle ein, wobei wir anstelle von I den Buchstaben des ISO-Abbilds eintragen:

```
I: (Enter)
cd boot [Enter]
```
Nun werfen wir einen kurzen Blick in ein Explorer-Fenster. Was wir suchen, ist der Buchstabe des Laufwerks, das wir gerade auf dem USB-Stick formatiert haben. In unserem Beispiel trägt der USB-Stick immer noch den Buchstaben U.

Zurück im Fenster der Eingabe-Aufforderung sorgt folgender Befehl für das Kopieren des Boot-Sektors auf den USB-Stick:

bootsect /nt60 U: (Enter)

Sie sehen dann eine Ausgabe ähnlich wie die auf dem folgenden Bild:

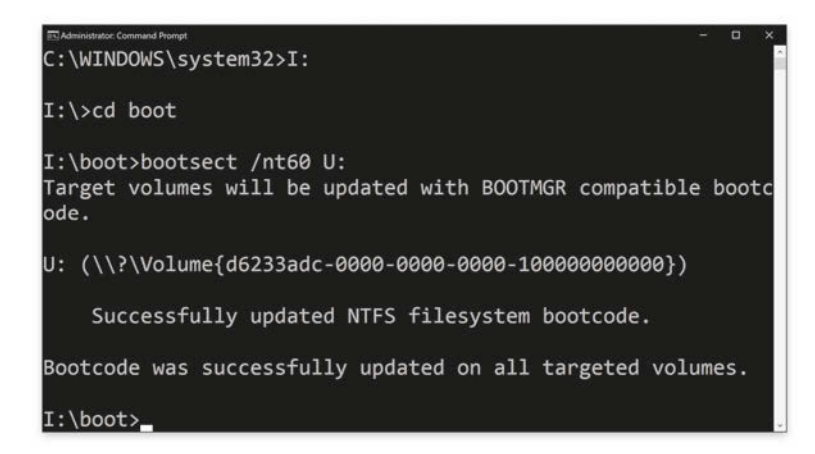

Wird hingegen ein Fehler angezeigt, sollten Sie zunächst alle Fenster schließen, zum Beispiel Explorer-Fenster, in denen das Laufwerk des USB-Sticks geöffnet ist. Anschließend versuchen Sie es bitte erneut.

Jetzt, da von dem USB-Stick gestartet werden kann, müssen noch die Dateien des Installationsprogramms von Windows Server 2016 auf den Stick kopiert werden. Am einfachsten funktioniert das mit dem xcopy-Befehl:

 $xcopy \ I:\' * \ * \ U:\ \ /E \ /H \ /F$  [Enter]

#### **Hinweis**

Sobald die Datei *install.wim* kopiert wird, dauert dies sehr lange. Das liegt daran, dass die Datei ca. 4 GB groß ist. Warten Sie einfach einige Minuten, bis die Datei vollständig kopiert wurde.

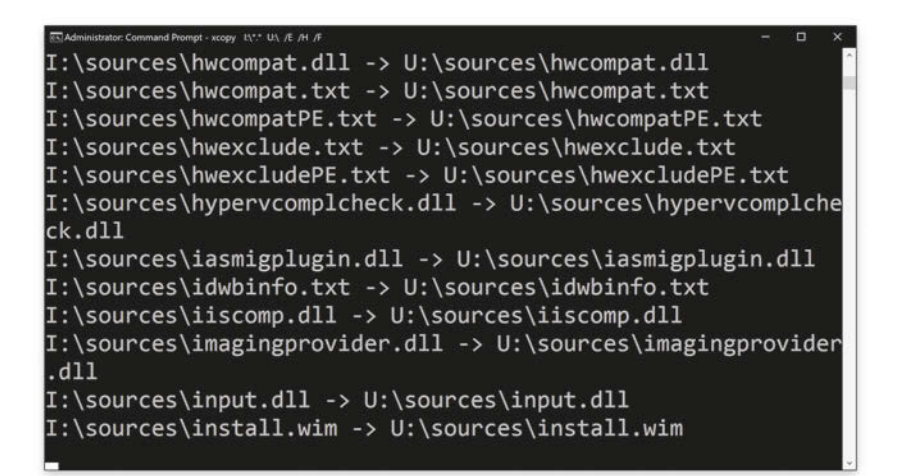

Nach Abschluss des Kopiervorgangs kann auf dem Server die Installation von Windows Server 2016 über den angeschlossenen USB-Stick gestartet werden. Dazu müssen Sie oft die Boot-Reihenfolge im UEFI bzw. BIOS umstellen. Denn aus Sicherheitsgründen sollte die Boot-Reihenfolge normalerweise so eingestellt sein, dass nur von Festplatten gestartet werden kann, nicht aber von DVDs und/ oder externen Laufwerken, etwa USB-Sticks.

#### **2.3.2 Setup von Windows Server 2016 starten**

Wird der Server dann von der eingelegten DVD bzw. dem angeschlossenen USB-Stick gestartet und auf dem Server befinden sich bereits Daten auf der Festplatte, erscheint folgende Aufforderung:

Press any key to boot from CD or DVD......

Drücken Sie in diesem Fall einfach zum Beispiel auf (Enter) oder auf die (Leertaste).

Jetzt heißt es warten, bis die Setup-Dateien von Windows Server 2016 vom Installer-Laufwerk geladen wurden. Anschließend begrüßt Sie das Setup von Windows Server 2016 mit folgendem Dialogfeld:

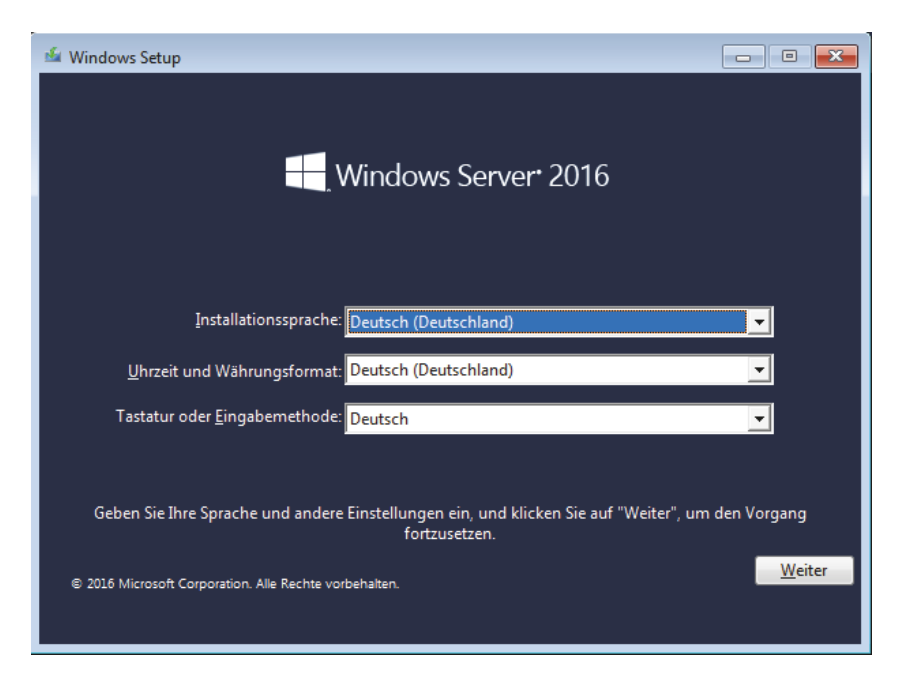

Für den deutschen Sprachraum können Sie die Einstellungen meist unverändert übernehmen. Möchten Sie die Installation von Windows Server 2016 allerdings in einer anderen Sprache vornehmen, etwa weil für Server in Ihrem Unternehmen Englisch Voraussetzung ist, haben Sie hier die Gelegenheit, die verwendete Sprache umzustellen.

Klicken Sie dazu unten rechts in der Ecke des Fensters auf WEITER. Anschließend folgt ein Klick auf die große Schaltfläche JETZT INSTALLIEREN.

Im nächsten Schritt erfolgt die Eingabe des Product Keys. Je nachdem, auf welchem Wege Sie Windows Server 2016 bezogen haben, finden Sie diesen entweder in Ihrer Bestätigungs-Email oder auf dem Paket, das Sie gekauft haben.

#### Tipp

Falls Sie den Product Key gerade nicht zur Hand haben, können Sie auch unten im Fenster stattdessen auf den Link ICH HABE KEINEN PRODUCT KEY klicken. In diesem Fall haben Sie später nach der Installation noch Gelegenheit, die Eingabe des Product Keys nachzuholen und Windows zu aktivieren.

#### **Kapitel 2**

Windows Server 2016 installieren oder darauf upgraden

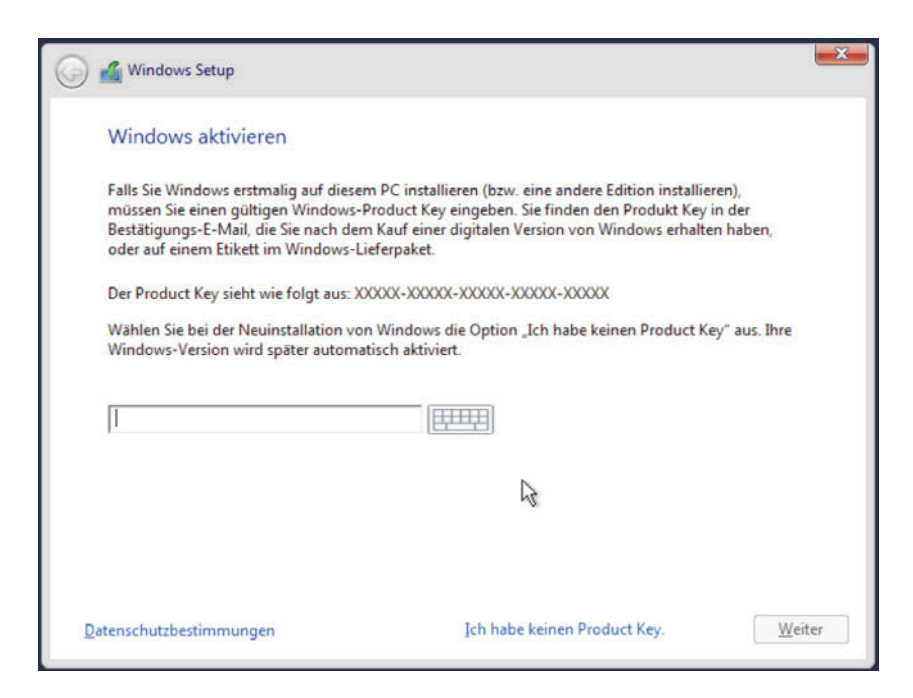

#### **2.3.3 Welche Version ist die richtige?**

Jetzt erhalten Sie je nach eingegebenem Product Key hier die Auswahl zwischen zwei oder vier unterschiedlichen Varianten von Windows Server 2016, von denen Sie sich für eine entscheiden müssen. Zur Auswahl stehen dabei folgende Editionen:

- Windows Server 2016 Standard
- -Windows Server 2016 Standard (Desktop Experience)
- -Windows Server 2016 Datacenter
- Windows Server 2016 Datacenter (Desktop Experience)

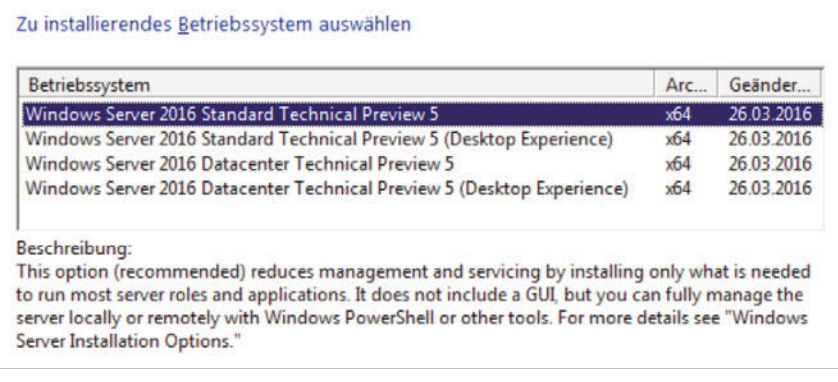

Mit jeder dieser Varianten werden unterschiedliche Funktionen installiert und nach der Installation stehen dem Administrator jeweils verschiedene Optionen für die Verwaltung des Servers bereit.

Bei genauerem Hinsehen stellen wir fest, dass die Auswahl sich zunächst in die zwei Editionen von Windows Server 2016 gliedert, nämlich Standard und Datacenter. Für jede dieser beiden Varianten gibt es dann eine Version mit und eine ohne Desktop Experience. Letztere wird oft auch als *Server Core* bezeichnet.

#### Hinweis

Worin der Unterschied zwischen Windows Server 2016 Standard und Datacenter besteht, wird in Kapitel 1 näher erläutert.

Was steckt nun genau hinter dieser ominösen »Desktop Experience«? Kurz gesagt: Die Variante ohne Desktop Experience ist genau das, was der Name sagt: Ein Server ohne Desktop.

Wie, ein Server ohne Desktop? Ja, richtig: Ähnlich wie die Standard-Installation vieler Linux-Distributionen, darunter auch Debian, können Sie auch Windows Server gänzlich ohne grafische Oberfläche nutzen. Die Verwaltung erfolgt in diesem Fall über Textbefehle sowie ferngesteuert über die PowerShell.

Wählen Sie bei der Installation also die Variante WINDOWS SERVER 2016 (DESK-TOP EXPERIENCE) aus, entspricht dies der vollständigen Installation von Windows Server 2012 R2 mit installierter Desktop-Experience-Funktion. Wenn Sie hier hingegen die Auswahl nicht ändern, bleibt es bei der sogenannten Server-Core-Installation.

Die Server-Core-Option sorgt dafür, dass das System weniger Platz auf der Festplatte belegt. Zudem wird der Server ohne Desktop schlechter angreifbar. Deswegen ist es für den Produktiv-Betrieb zu empfehlen, Windows Server 2016 im Server-Core-Modus einzurichten, also ohne diese »Desktop Experience«.

Bei Auswahl der Variante mit »Desktop Experience« lassen sich Server-Rollen (Funktions-Bereiche) sowohl lokal über den Server-Manager installieren und verwalten als auch remote über die PowerShell. Auch die Microsoft Management Console wird in dieser Variante mit installiert.

Im Modus ohne Desktop steht die grafische Oberfläche nicht zur Verfügung; die Möglichkeiten des Administrators beschränken sich hier auf die Eingabe-Aufforderung und die PowerShell. Auf diesem Wege lassen sich dann lokal auch die Server-Rollen installieren, konfigurieren und bei Bedarf entfernen. Lokal steht die Microsoft Management Console nicht zur Verfügung.

#### **Kapitel 2**

Windows Server 2016 installieren oder darauf upgraden

Hier eine Liste der Server-Rollen, die bei einer Server-Core-Installation verfügbar sind:

- Active Directory-Zertifikat-Dienste
- Active Directory-Domänen-Dienste
- DHCP-Server
- DNS-Server
- Datei-Dienste (darunter der Datei-Server-Ressourcen-Manager)
- Active Directory Lightweight Directory Services (AD LDS)
- Hyper-V
- Druck- und Dokumenten-Dienste
- Streaming-Media-Dienste
- Web-Server (darunter ein Teil von ASP.NET)
- Windows-Server-Update-Server
- Active-Directory-Server für die Rechte-Verwaltung
- Routing- und Remote-Zugriffs-Server mit den folgenden Rollen:
	- **Remote Desktop Services Connection Broker**
	- Lizenzierung
	- $\blacksquare$  Virtualisierung

Für die ersten Schritte mit Windows Server 2016 eignet sich der Server-Core-Modus allerdings weniger gut, da wir auf den Desktop zurückgreifen werden, um uns mit den einzelnen Funktionen und Optionen in Windows Server 2016 vertraut zu machen. Deswegen wählen wir jetzt zunächst einmal die Option mit Desktop Experience.

#### **Tipp**

Neben den zwei Varianten, die über den Setup-Assistenten angeboten werden, existiert noch eine dritte Möglichkeit, Windows Server 2016 einzurichten: der sogenannte Nano Server. Er kann allerdings nicht über den Setup-Assistenten installiert werden, sondern wird durch Konfiguration einer VHD-Festplatte eingerichtet. Weitere Informationen über den Nano-Server finden Sie in Kapitel 24.

Haben Sie sich für eine der Varianten entschieden – in diesem Fall wählen wir, wie gesagt, WINDOWS SERVER 2016 STANDARD (DESKTOP EXPERIENCE) aus –, folgt unten rechts wieder ein Klick auf WEITER.

Nun erscheint der Lizenzvertrag von Windows Server 2016, den Sie sich in Ruhe durchlesen und anschließend durch Aktivieren der entsprechenden Option annehmen sollten. Zum nächsten Schritt des Assistenten kommen wir wieder, indem wir auf WEITER klicken.

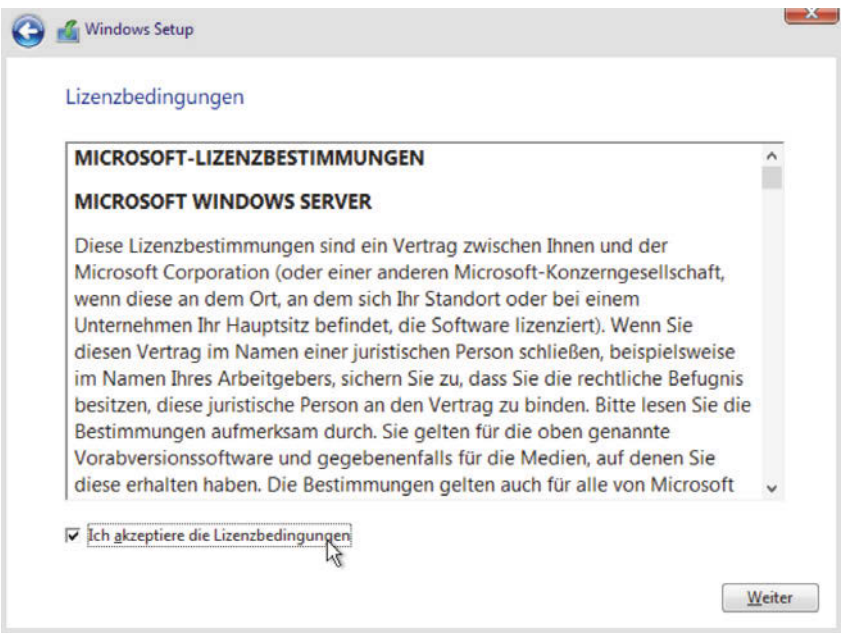

Da es sich hier um eine Neuinstallation von Windows Server handelt, wählen wir nun die Option BENUTZERDEFINIERT aus. Im Falle eines Updates von Windows Server 2012 R2 müsste die Installation nicht vom Setup-Laufwerk gestartet werden, sondern aus dem laufenden System heraus.

#### **2.3.4 Festplatte einteilen**

Jetzt wird der Partitionierungseditor angezeigt. Damit stellt sich für uns die Frage: Wie ist die Festplatte des Servers am sinnvollsten einzuteilen?

Für die minimale Größe des System-Laufwerks empfiehlt Microsoft selbst eine Größe von mindestens 32 GB. Dies beschränkt sich aber nur auf das reine System und berücksichtigt dabei nicht, dass im Laufe der Betriebszeit des Servers auch Updates, Aktualisierungen sowie weitere Programme eingespielt werden müssen – alles Inhalte, die zusätzlichen Speicher auf der System-Partition belegen.

Deswegen entscheiden wir uns für eine System-Partition von 60 GB. Dabei werden wir weitere Programme auf einer separaten Partition installieren, sodass sie nur wenig Platz auf dem System-Laufwerk belegen. Ist der Server als Remote-Desktop-Server gedacht – mit anderen Worten, wenn auch Dokumente und Profile einer ganzen Anzahl Benutzer darauf gespeichert werden sollen –, wären wir mit einer Größe von 100 GB sicher besser beraten.

Aber in unserem Fall ist dies zunächst nicht geplant, sodass 60 GB eine gute Wahl sind.

Im Setup-Assistenten sehen wir direkt, wieviel Gigabyte Speicher nutzbar sind. Wurde der Server bereits genutzt (und sind die Daten alle in einem Back-up gesichert), müssen die vorhandenen Partitionen zunächst gelöscht werden. Dazu markieren Sie die oberste und klicken dann auf LÖSCHEN.

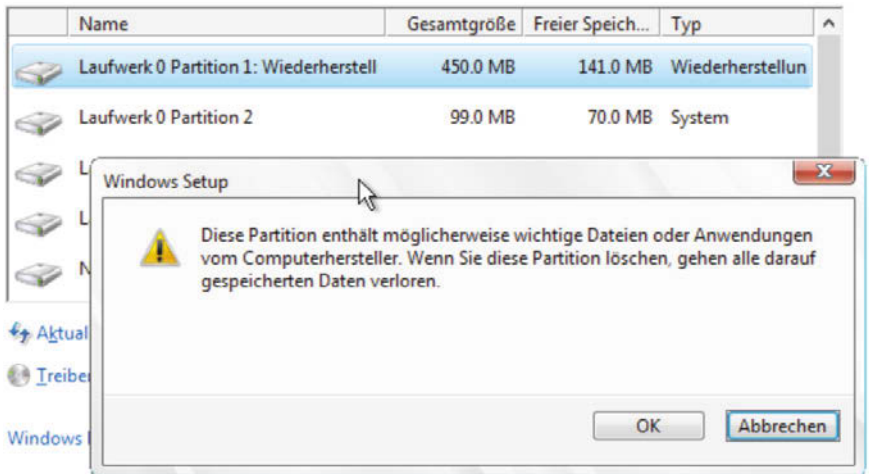

Jetzt noch die Warnung bestätigen, dass hier Daten unwiderruflich verloren gehen.

Ebenso verfahren Sie nun mit allen weiteren Partitionen, die Sie in der Liste sehen. Zum Schluss sollte nur noch ein großer Block mit nicht zugewiesenem Speicherplatz auf der Festplatte vorhanden sein.

Sind Sie gerade dabei, einen neuen Computer, sprich Server, einzurichten, ist die Festplatte vermutlich noch komplett leer. In diesem Fall müssen Sie die vorhandenen Partitionen natürlich nicht zuerst löschen, denn der Speicherplatz erscheint von vornherein als nicht zugewiesen und steht damit für uns zur Partitionierung bereit.

Durch Klick auf die Schaltfläche FORMATIEREN erstellen wir nun unsere System-Partition. Wie oben erwähnt, ist eine Größe von 60 GB für die meisten Server ausreichend.

#### **Wichtig**

Jetzt haben wir allerdings ein Problem: Die Größe der neu zu erstellenden Partition wird vom Setup-Assistenten nicht in Gigabyte abgefragt, sondern in Megabyte.

Das bedeutet: Wir müssen diese 60 GB zunächst von Gigabyte in Megabyte umrechnen. Wir rechnen also Folgendes: 60 mal 1024 (MB in einem GB), das ergibt 61440.

Ins Feld GRÖSSE tragen Sie also jetzt den Wert von 61440 MB ein. Durch Klick auf ÜBERNEHMEN wird die neue Partition erstellt.

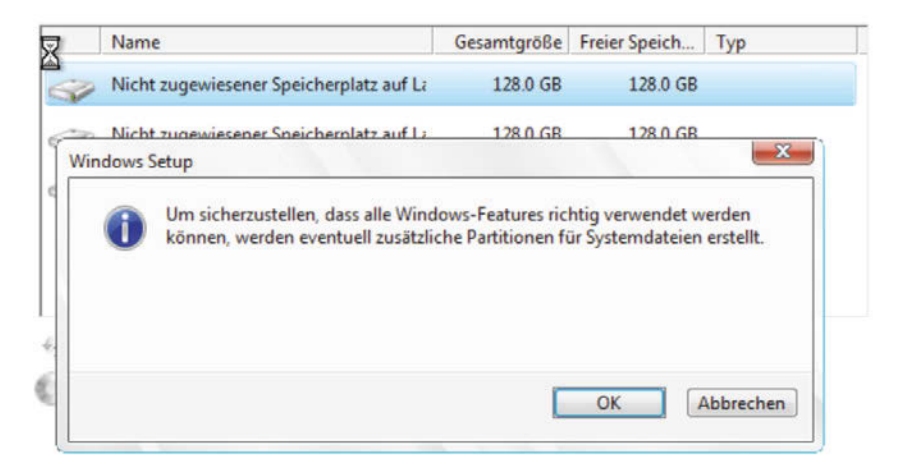

Huch, was ist das? Windows weist darauf hin, dass zusammen mit der ersten Partition noch weitere, später unsichtbare Partitionen erstellt werden. Auf diesen versteckten Partitionen speichert Windows Dateien, die für den Notfall wichtig sind, im täglichen Betrieb aber keine Rolle spielen.

Sobald die neue Partition mit 60 GB (oder 59 GB) in der Liste der Laufwerke erscheint, markieren wir sie dort, bevor wir unten auf WEITER klicken.

Das Setup beginnt dann direkt mit der Installation der System-Dateien von Windows Server 2016 auf dem soeben ausgewählten Laufwerk.

Sie können sich jetzt in Ruhe zurücklehnen, denn das Kopieren der System-Dateien kann einige Zeit in Anspruch nehmen und läuft automatisch ohne weitere Rückfragen ab. Währenddessen startet der Server übrigens auch mehrmals automatisch neu.

#### **2.3.5 Administrator-Konto einrichten**

Bei der nächsten Rückfrage, die das Setup an Sie stellt, handelt es sich um die Abfrage eines Kennworts – und zwar für den Benutzer *Administrator*. Das ist der Super-User der Windows-Welt. Der Administrator kann alles, darf alles und hat überall Zugriff – ähnlich wie der Benutzer *root* in UNIX.

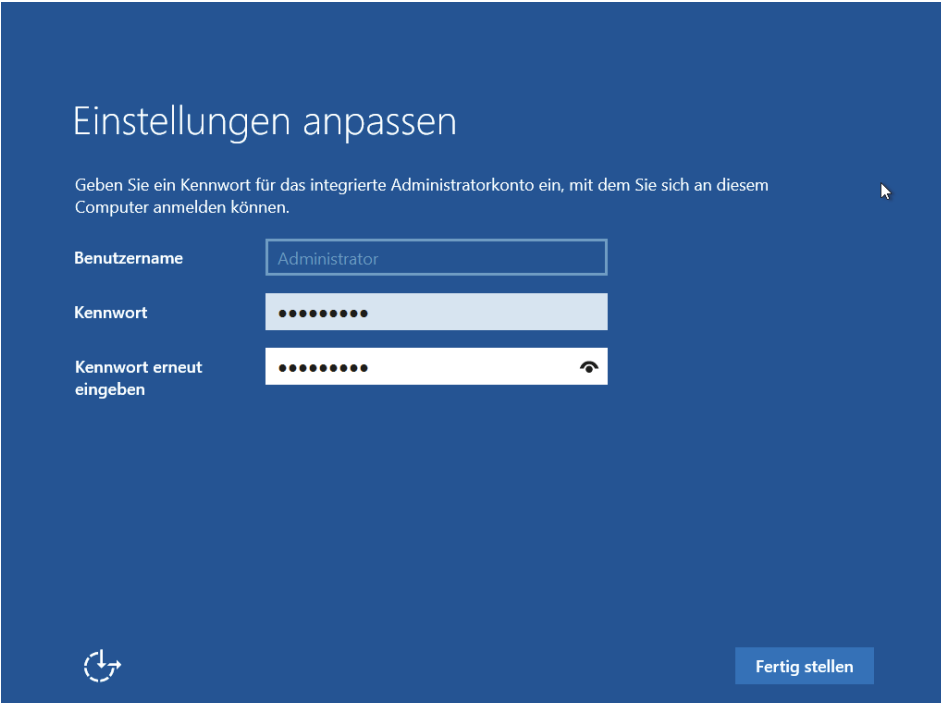

**Abb. 2.3:** Administrator-Kennwort festlegen

#### **Wichtig**

Wählen Sie unbedingt ein sicheres Kennwort aus. Tipps für sichere Kennwörter kennen Sie als Administrator zur Genüge – denken Sie an Groß- und Kleinbuchstaben, Ziffern und Sonderzeichen sowie an eine Länge von mindestens 8, besser 10 oder noch mehr Zeichen.

Nach der Festlegung des Administrator-Kennworts erscheint direkt der Sperr-Bildschirm. Drücken Sie jetzt gleichzeitig die Tasten (Strg)+(Alt)+(Entf). Durch das Drücken dieser Tasten-Kombination erscheint die Anmeldung, wo Sie das Kennwort, das Sie soeben festgelegt haben, eintippen und durch Drücken der (Enter)- Taste bestätigen. Die Anmeldung beim Administrator-Konto erfolgt dann umgehend.

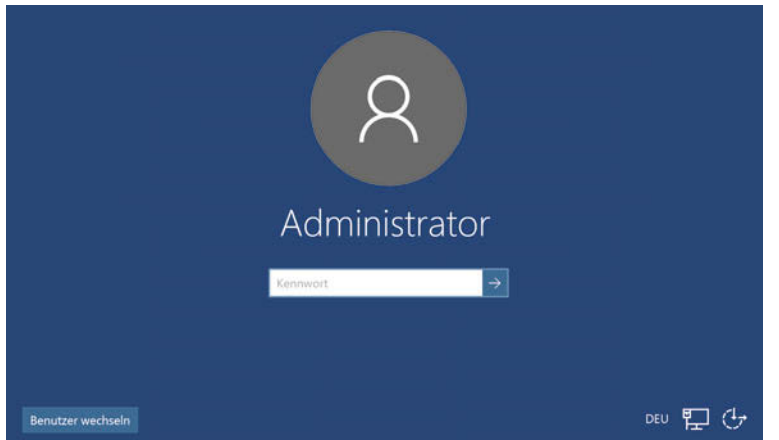

Direkt nach der ersten Anmeldung erscheint die Nachfrage, ob für das Netzwerk, mit dem der Server aktuell verbunden ist, die Erkennung von anderen Computern und Geräten aktiviert werden soll oder nicht. Wenn Sie hier auf JA klicken, werden die zugehörigen Dienste aktiviert und die Firewall-Ports geöffnet – andernfalls nicht. Steht der Server in einem Netzwerk, das durch eine separate Firewall vom Internet getrennt ist, können Sie die Erkennung anderer PCs und Geräte ruhig genehmigen. Ist der Server hingegen direkt mit dem Internet verbunden, zum Beispiel, weil es sich um einen Root-Server handelt, den Sie bei einem Anbieter gemietet haben, sind Sie mit NEIN auf der sicheren Seite.

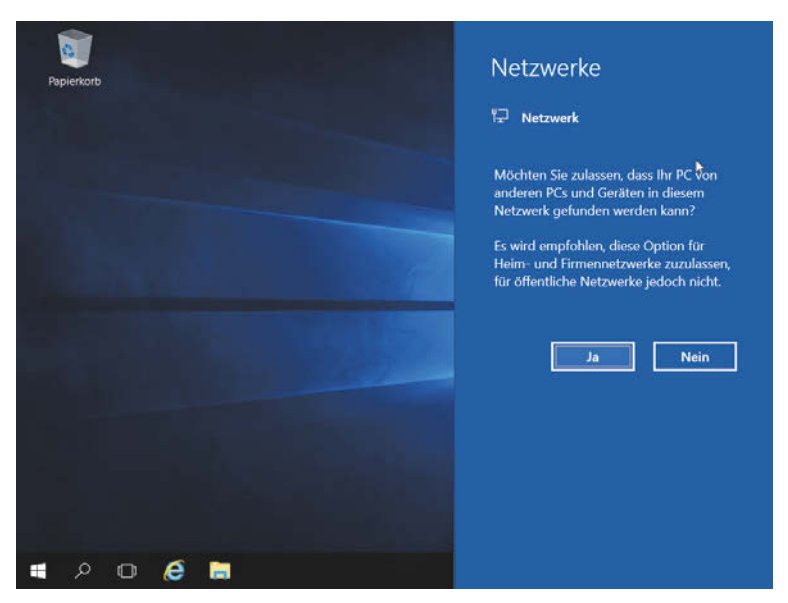

**Abb. 2.4:** Netzwerk-Eigenschaften konfigurieren

Nach der Anmeldung beim Administrator-Konto startet auch automatisch der Server-Manager. Mehr zu diesem Programm finden Sie im nächsten Kapitel. Für den Augenblick können Sie das Fenster des Server-Managers einfach schließen.

Geschafft! Damit haben Sie Windows Server 2016 erfolgreich installiert. Zwei Punkte stehen jetzt noch aus, um die Sie sich kümmern sollten:

- $\quad \blacksquare \;$  Verfügbare Updates sollten eingespielt werden und
- die Einteilung der Festplatte sollte abgeschlossen werden, damit alle Partitionen einsatzbereit sind.

#### **2.3.6 Auf Updates prüfen**

Wenn Sie zuhause Windows 10 einsetzen, wissen Sie bereits, wie Sie auch in Windows Server 2016 nach verfügbaren Patches und Aktualisierungen von Microsoft suchen können.

#### Hinweis

Die Suche nach Updates können Sie an dieser Stelle natürlich nur dann ausführen, wenn Ihr Server bereits mit dem Internet verbunden ist. Das ist immer dann der Fall, wenn der Netzwerk-Adapter eine passende Konfiguration vom DHCP-Server erhalten hat.

Das sind alles böhmische Dörfer für Sie? Macht nichts – werfen Sie einfach einen Blick in die untere rechte Ecke der Task-Leiste und zeigen Sie hier auf das Symbol mit dem Monitor und dem Kabel. Steht in der erscheinenden Quick-Info INTERNET, sind Sie schon mit dem Internet verbunden und können also auch nach Updates suchen. Ansonsten müssen Sie zuerst die Netzwerk-Anbindung des Servers konfigurieren. Wie das genau funktioniert, steht in den Kapiteln 11 und 12.

Hier die nötigen Schritte, die Sie zur Suche nach Windows-Updates durchführen können:

- 1. Zunächst auf START klicken.
- 2. Links unten sehen Sie ein Zahnrad-Symbol, das Sie jetzt anklicken.
- 3. Dann zum Bereich UPDATE UND SICHERHEIT wechseln.
- 4. Oben folgt nun ein Klick auf den Button NACH UPDATES SUCHEN.
- 5. Jetzt noch kurz warten, bis das System verfügbare Updates ermittelt hat.
- 6. Die gefundenen Updates werden dann auch gleich automatisch auf den Server geladen und installiert.

7. Zum Abschluss der Installation der Updates fordert das System Sie noch dazu auf, den Server neu zu starten.

#### Hinweis

Dieser Neustart dauert unter Umständen länger als ein normaler Neustart. Denn währenddessen installiert das System die Updates, wozu eine Menge Dateien geändert werden müssen.

Die Installation der Updates ist abgeschlossen, sobald der Anmelde-Bildschirm wieder erscheint.

#### Tipp

Oft installiert Windows zunächst einige Updates, die für andere Aktualisierungen Voraussetzung sind. Deswegen sollten Sie nach der ersten Runde installierter Updates in den Einstellungen erneut nach Updates suchen. Manchmal werden dann erneut Updates gefunden, die zur Installation verfügbar sind.

#### **2.3.7 Einteilung der Festplatte beenden**

Während des Setups haben wir bisher nur die System-Partition in der Größe von 60 GB angelegt und Windows Server 2016 anschließend auf dieser Partition installiert. Jetzt, nachdem das System installiert ist, können wir weitere Partitionen erstellen. Dazu greifen wir auf die Datenträger-Verwaltung zu.

Sie erreichen die Datenträger-Verwaltung, indem Sie mit der rechten Maustaste auf den START-Button und im Menü, das dann erscheint, auf den Eintrag DATEN-TRÄGER-VERWALTUNG klicken.

Sie sehen dann ein Fenster, das ähnlich aussieht wie auf der folgenden Abbildung:

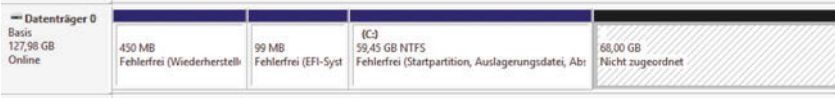

Hier ist rechts neben der System-Partition auch ein großer unpartitionierter Bereich zu erkennen. Genau in diesem Bereich werden wir jetzt weitere Laufwerke erstellen, damit wir sie anschließend zur Speicherung von Programmen, Dateien und weiteren Daten nutzen können. Das hat den Vorteil, dass bei einer nötigen Neu-Installation von Windows Server die Daten und Dokumente, die auf dem Server gespeichert sind, nicht verloren gehen, sondern nach der Neu-Installation des Systems weiter genutzt werden können.